## **มอนิเตอร Alienware AW3821DW คูมือผูใช**

**รุน: AW3821DW รุนตามขอกําหนด: AW3821DWb**

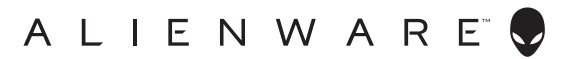

## **หมายเหตุขอควรระวัง และ คําเตือน**

- **หมายเหตุ: หมายเหตุ ระบุถึงขอมูลที่สําคัญที่จะชวยใหคุณใชงาน คอมพิวเตอรของคุณไดดีขึ้น**
- **ขอควรระวัง: ขอควรระวัง แสดงถึงความเสียหายที่อาจเกิดกับฮารดแวรหรือ การสูญเสียขอมูลหากไมทําตามขั้นตอนที่ระบุ**
- $\wedge$ ุ∖ คำเตือน: คำเตือนบ่งชี้ถึงความเป็นไปได้ที่จะเกิดทรัพย์สินชำรดเสียหาย การ **บาดเจ็บหรือเสียชีวิต**

**© 2020-2021 Dell Inc. หรอบร ื ิษัทในเครือ สงวนลิขสิทธิ์** Dell, EMC และเครื่องหมายการคาอื่นๆ เปน เครื่องหมายการคาของ Dell Inc. หรือบริษัทในเครือ เครื่องหมายอื่นๆ อาจเปนเครื่องหมายการคาของบริษัทที่ เกี่ยวข้อง

2021 - 03

Rev. A02

#### **คอนเทนต** ֚֚֬

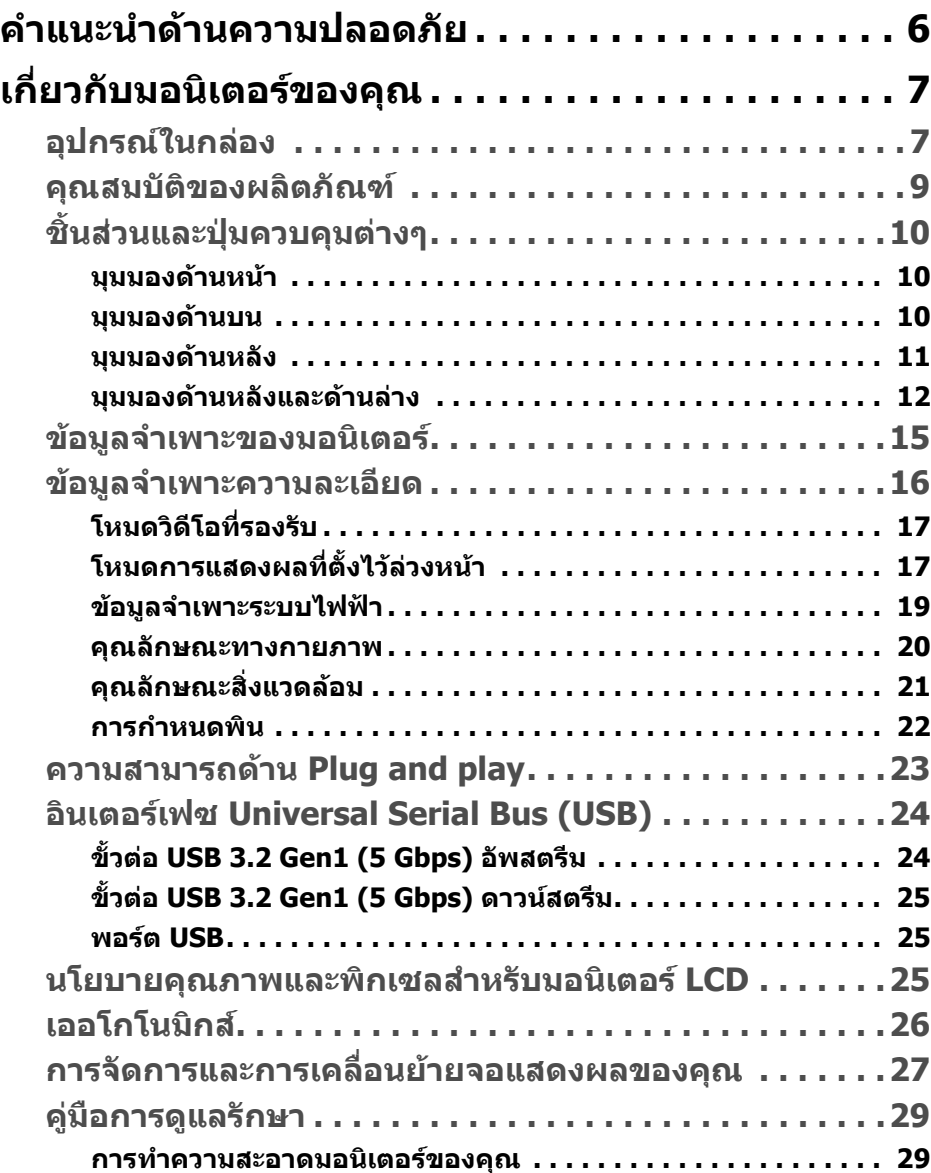

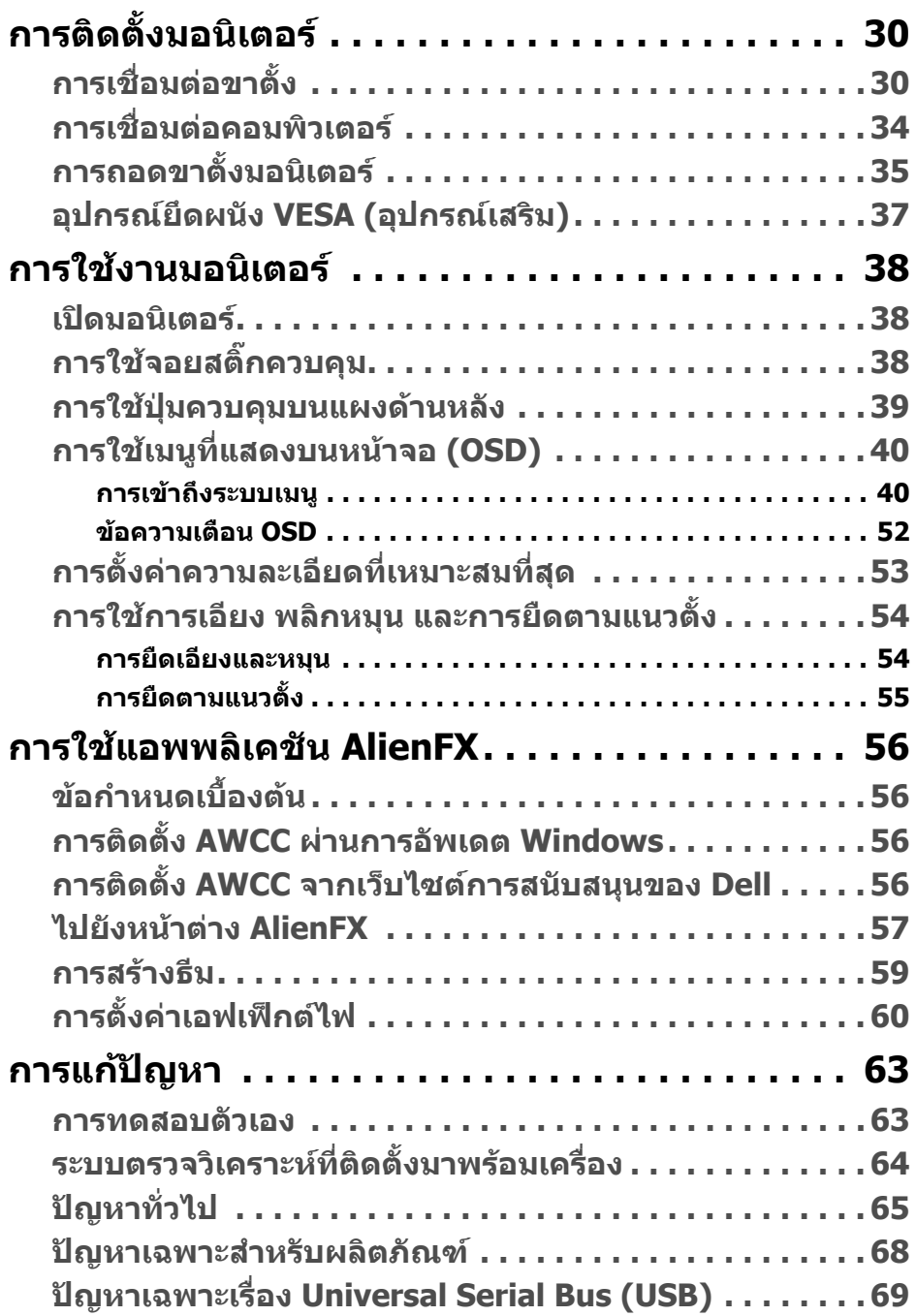

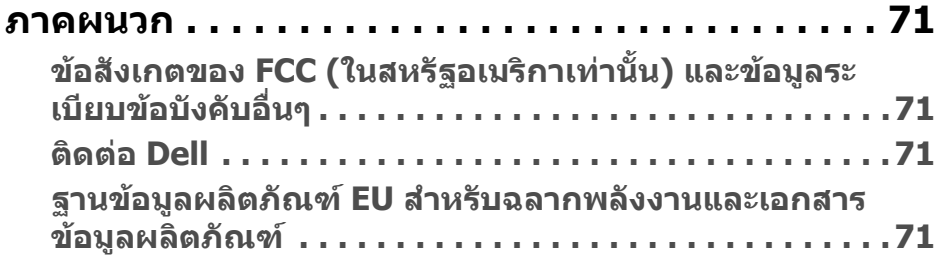

## <span id="page-5-0"></span>**คําแนะนําดานความปลอดภัย**

- $\wedge$  ข้อควรระวัง: การใช้ตัวควบคุม การปรับแต่ง หรือกระบวนการอื่นๆ ที่นอก **เหนือจากที่ระบุไวในเอกสารนี้อาจทําใหเกิดไฟฟาช็อต อันตรายจากกระแส ไฟฟา และ/หรืออันตรายจากอุปกรณได**
	- วางมอนิเตอรไวบนพื้นที่มั่นคงและใชงานอยางระมัดระวัง หนาจอมีความเปราะบาง และอาจเสียหายไดหากตกหลนหรือถูกกระแทกอยางแรง
	- ตรวจสอบใหแนใจเสมอวามอนิเตอรของคุณไดรับการจายพลังงานทางไฟฟาดวย ระบบไฟฟาดวยพลังงานไฟฟากระแสสลับที่มีใหในพื้นที่ของคุณ
	- เก็บมอนิเตอร์ไว้ในอุณหภูมิห้อง สภาวะที่เย็นหรือร้อนมากเกินไปอาจส่งผลเสียต่อ คริสตัลเหลวของจอแสดงผล
	- อยาใหมอนิเตอรสั่นสะเทือนอยางรุนแรงหรือมถีูกแรงกระแทกรุนแรง ตัวอยาง เชน อยาวางมอนิเตอรไวที่ทายรถยนต
	- ถอดปลั๊กมอนิเตอร์อออกเมื่อไม่ได้ใช้งานเป็นระยะเวลานาน
	- เพื่อหลีกเลี่ยงไฟฟาช็อต อยาพยายามถอดฝาครอบออกหรือสัมผัสดานในของ บอกิเตอร์

# <span id="page-6-0"></span>**เกี่ยวกับมอนิเตอรของคุณ**

### <span id="page-6-1"></span>**อุปกรณในกลอง**

มอนิเตอรของคุณจัดสงมาพรอมสวนประกอบที่แสดงไวดานลาง หากสวนประกอบขาด หายไป โปรดติดต่อฝ่ายสนับสนุนทางเทคนิคจาก Dell สำหรับข้อมูลเพิ่มเติม โปรดดูที่ **[ติดตอ](#page-70-4) Dell**

**หมายเหตุ: สวนประกอบบางรายการอาจเปนอุปกรณเสริม และอาจไมมการ ี จัดสงมาใหพรอมกับมอนิเตอรของคุณ คุณสมบัติหรือสื่อขอมูลบางอยางอาจ ไมมีมาใหในบางประเทศ**

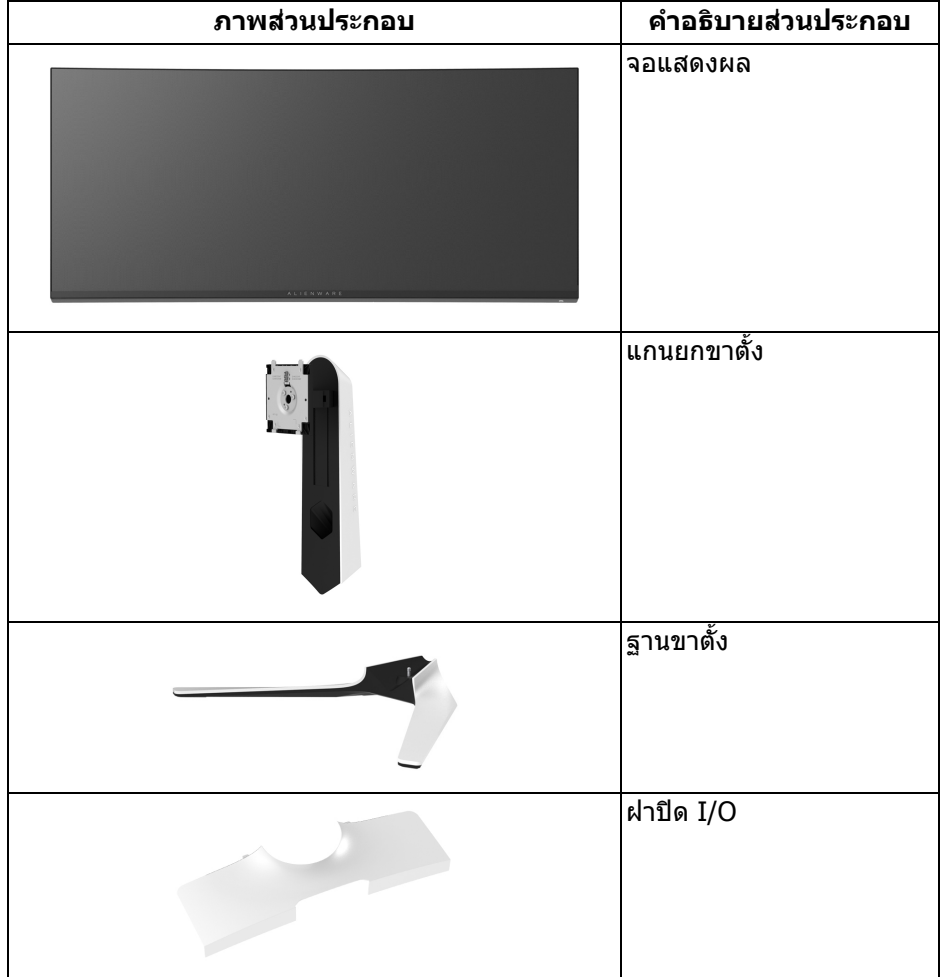

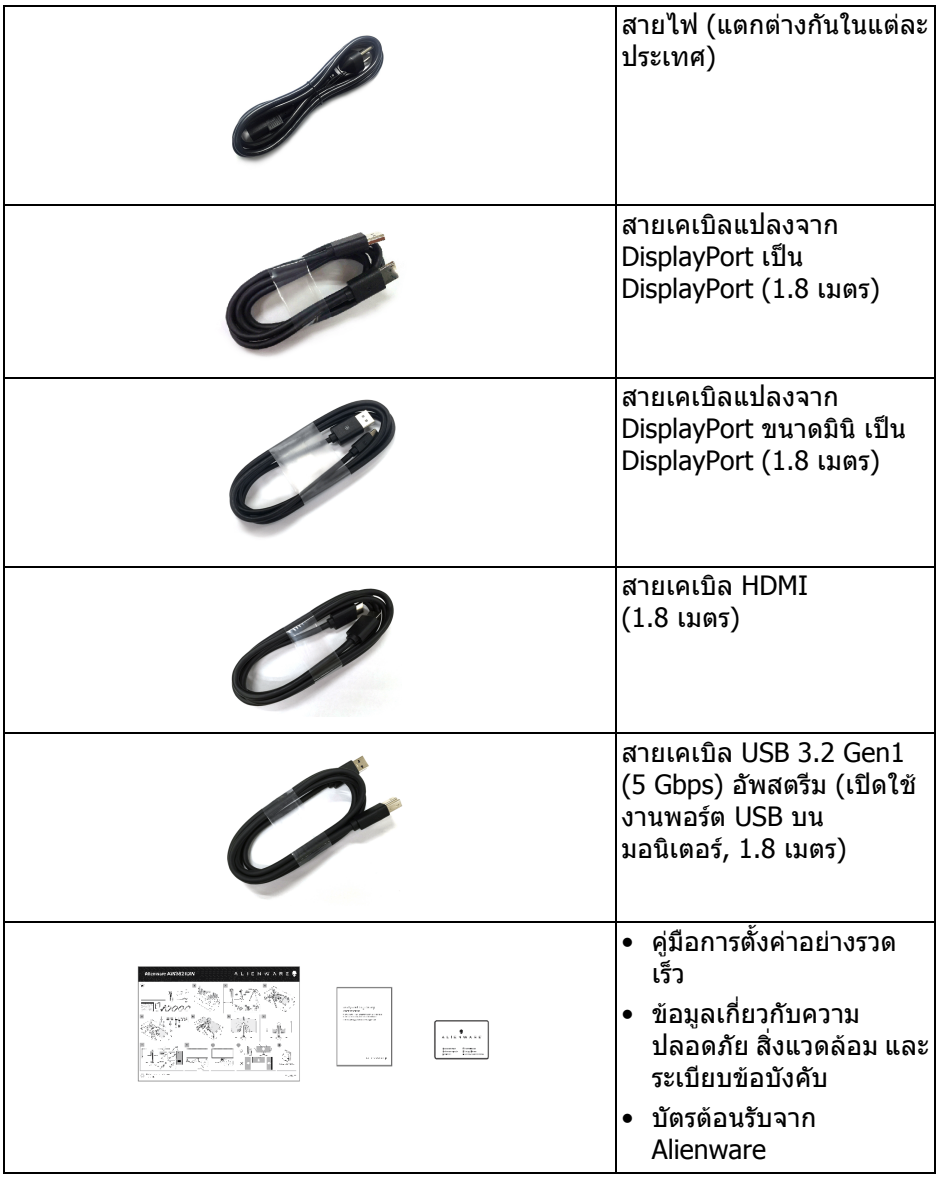

### <span id="page-8-0"></span>**คุณสมบัติของผลิตภัณฑ**

จอแสดงผล **Alienware AW3821DW** มีการแสดงผลแบบคริสตัลเหลว (LCD) ชนิด ทรานซิสเตอร์ฟิล์มบาง (TFT) แบบแอ็คทีฟแมทริกซ์ และไฟหน้าจอ LED ค<sup>ุ</sup>ณลักษณะ ของมอนิเตอร์ประกอบด้วย

- พื้นที่ดูภาพ 95.29 ซม. (37.52 นิ้ว) (วัดในแนวทแยงมุม) ความละเอียด: สูงสุด 3840 x 1600 ผ่าน DisplayPort และ HDMI โดยสนับสนุนการแสดงภาพแบบเต็ม หนาจอ หรือความละเอียดที่ต่ํากวา สนับสนุนอัตราการรีเฟรชสูงที่ 144 Hz
- $\bullet$  มอนิเตอร์ NVIDIA $^\circledR$  G-SYNC $^\circledR$  I lTIMATF พร้อมเวลาตอบสนองที่รวดเร็วที่ 1 ms สําหรับสีเดียวกันในโหมด **Extreme (สุดขีด)**\*
- ชวงสีที่ sRGB 130.6% และ DCI P3 95%
- ความสามารถในการปรับระดับความเอียง และความสูง
- ฐานวางถอดไดและ Video Electronics Standards Association (VESA™) ขนาด 100 มม. เพื่อการติดตั้งที่ปรับไดหลากหลาย
- การเชื่อมตอแบบดิจิตอลผานพอรต DisplayPort 1 พอรตและ HDMI 2 พอรต
- มาพรอมพอรต SuperSpeed USB 5 Gbps (USB 3.2 Gen1) Type-B อัพสตรีม 1 พอรต, พอรต SuperSpeed USB 5 Gbps (USB 3.2 Gen1) Type-A ดาวนสต รีม 1 พอรตและพอรต SuperSpeed USB 5 Gbps (USB 3.2 Gen1) Type-A ดาวน สตรีม 3 พอรต
- ความสามารถด้านพลักและเพลย์ถ้าระบบของท่านรองรับ
- การปรับแตงแบบแสดงผลบนหนาจอ (OSD) เพื่อความสะดวกในการตั้งคาและปรับ แตงหนาจอใหเหมาะสม
- AW3821DW ให้โหมดพรีเซ็ตหลายแบบ รวมถึงโหมดสำหรับ FPS (เกมยิง First-Person), MOBA/RTS (กลยทธ์แบบเรียลไทม์), RPG (เกมเล่นตามบทบาท), SPORTS (รถแข่ง) และโหมดเกมทั้งสามเพื่อปรับแต่งการกำหนดคุณลักษณะของ ้ตัวคุณเอง นอกจากนี้ ยังมาพร้อมคุณสมบัติหลักที่ปรับปรุงขึ้นสำหรับการเล่นเกม เชน Timer (ตัวตั้งเวลา), Frame Rate (อัตราเฟรม) และ Display Alignment (การปรับแนวการแสดงผล) ที่ชวยปรับปรุงประสิทธิภาพใหนักเลนเกมและใหความ ไดเปรียบในเกมอยางดีที่สุด
- $\bullet < 0.3$  W ในโหมดสแตนด์บาย
- VESA DisplayHDR™ 600
- ปรับความสบายตาในการมองดวยหนาจอที่ไมมีการกระพริบ

#### **คําเตือน: ผลจากการปลอยแสงสีฟาออกจากมอนิเตอรในระยะยาวอาจทําให ตาเกิดความเสียหายไดรวมถึงตาลา ตาพรา และอาการอื่นๆ ไดคุณลักษณะ ComfortView ไดรับการออกแบบมาเพื่อลดปริมาณแสงสีฟาที่ปลอยออก จากมอนิเตอรเพื่อใหตารูสึกสบายขึ้น**

\*เวลาตอบสนองสําหรับสีเดียวกัน 1 ms ทําไดในโหมด **Extreme (สุดขีด)** เพื่อลดการ เคลื่อนไหวเบลอกับภาพและเพิ่มการตอบสนองของภาพ อยางไรก็ตาม สิ่งนี้อาจทําให เกิดการประดิษฐ์กับการแสดงผลภาพเล็กน้อยที่เป็นที่สังเกตได้ เนื่องจากการกำหนด

ระบบและความต้องการของนักเล่นเกมทุกคนนั<sub>้</sub>นแตกต่างกัน Alienware แนะนำให้ผู้ใช้ ทดสอบดวยโหมดที่แตกตางกันเพื่อคนหาการตั้งคาที่เหมาะสม

### <span id="page-9-0"></span>**ชิ้นสวนและปุมควบคุมตางๆ**

#### <span id="page-9-1"></span>**มุมมองดานหนา**

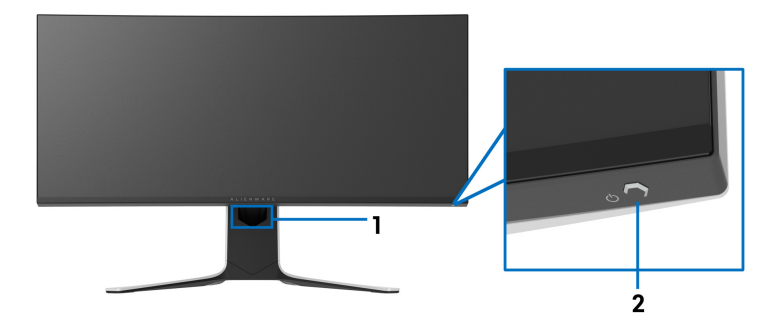

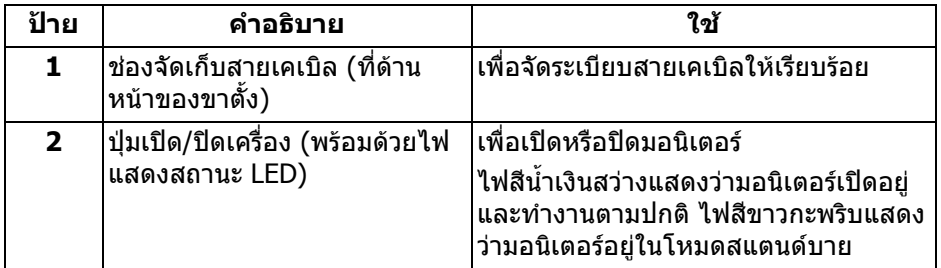

<span id="page-9-2"></span>**มุมมองดานบน**

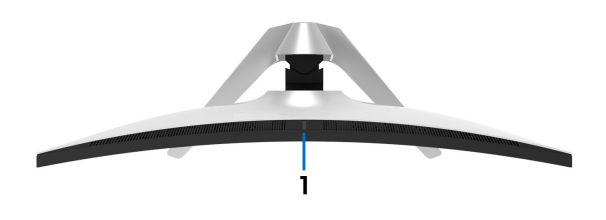

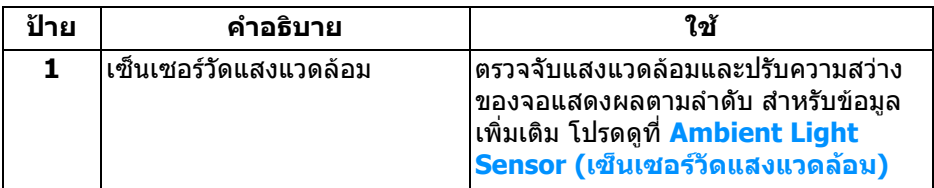

### **10 | เกี่ยวกับมอนิเตอรของคุณ**

### <span id="page-10-0"></span>**มุมมองดานหลัง**

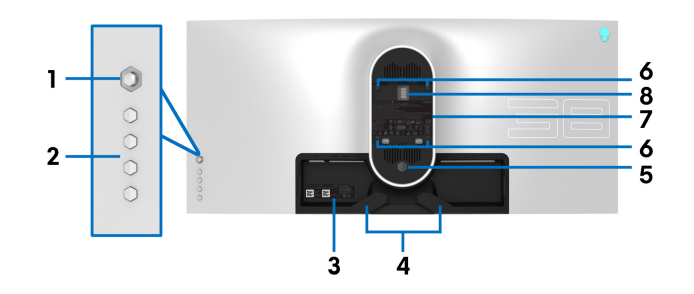

**มมมองด ุ านหลังโดยไมมขาต ี ั้งมอนิเตอร**

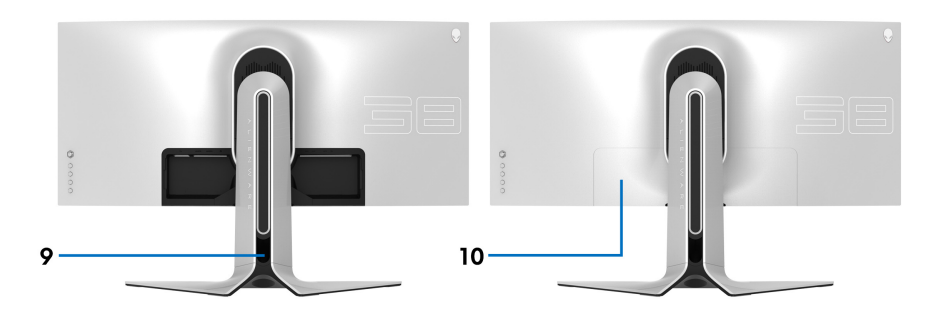

### **มมมองด ุ านหลังพรอมขาตั้งมอนิเตอร**

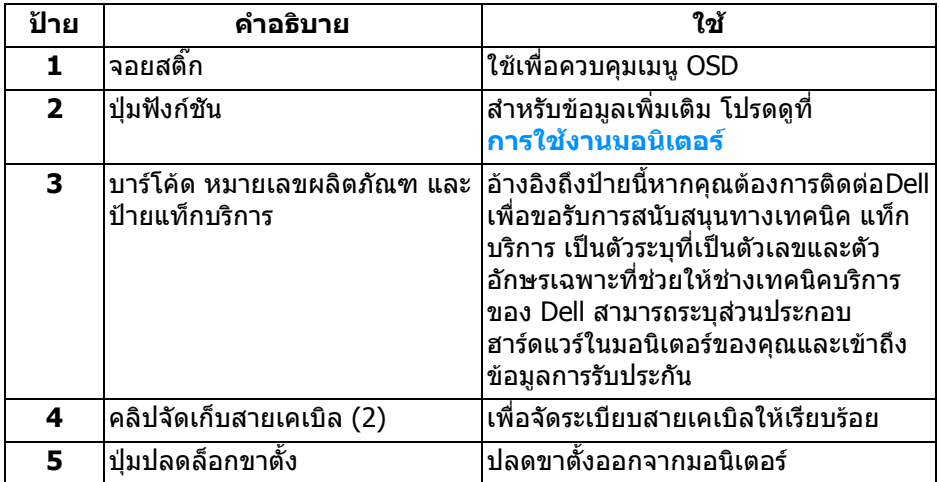

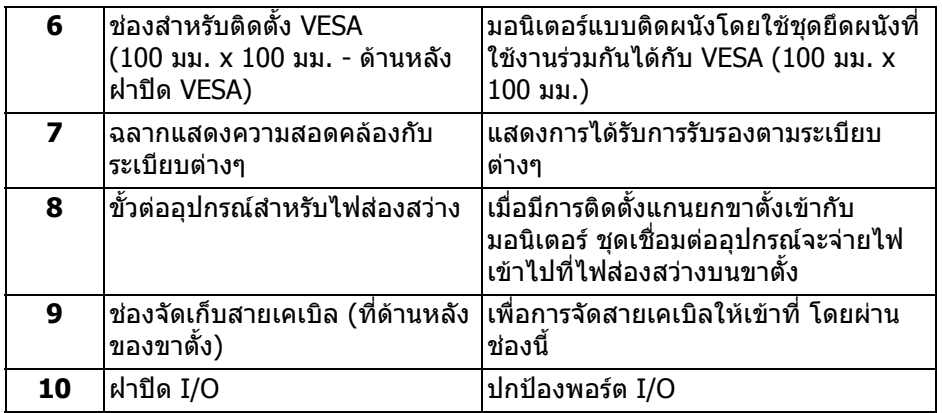

### <span id="page-11-0"></span>**มุมมองดานหลังและดานลาง**

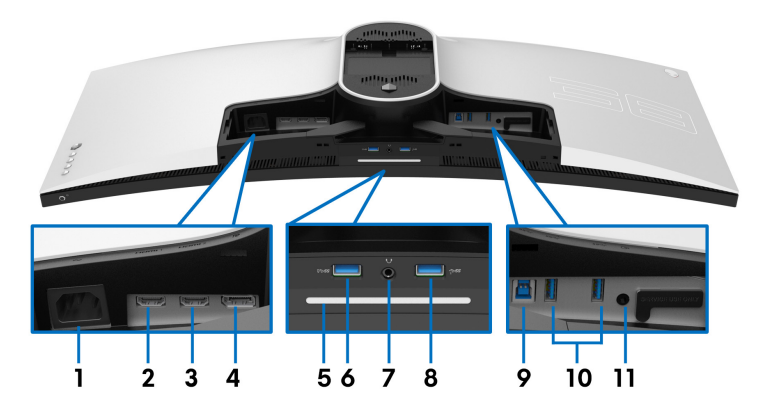

### **มุมมองดานหลังและดานลางโดยไมม ีขาตั้งมอนิเตอร**

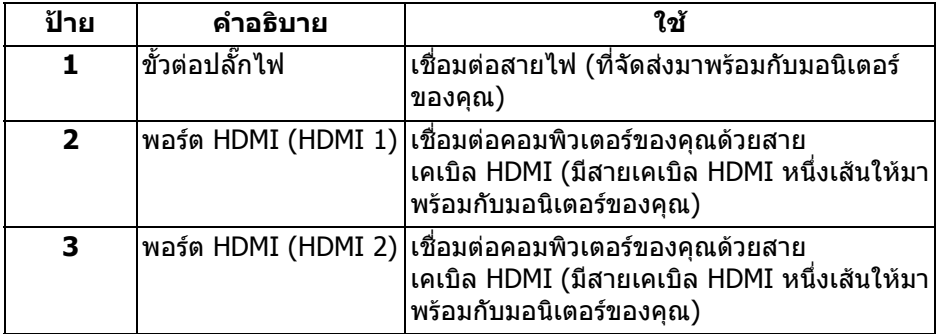

### **12 | เกี่ยวกับมอนิเตอรของคุณ**

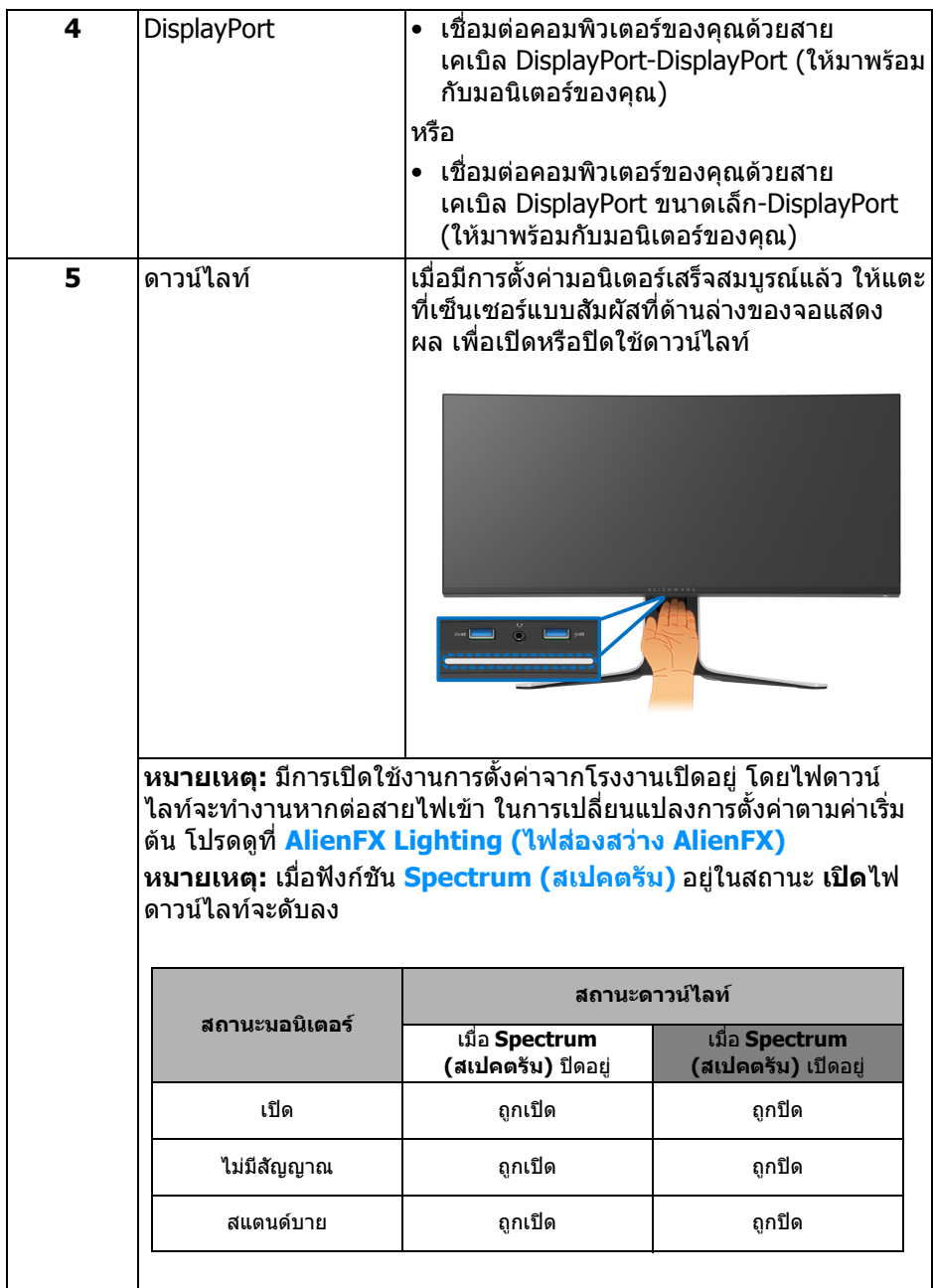

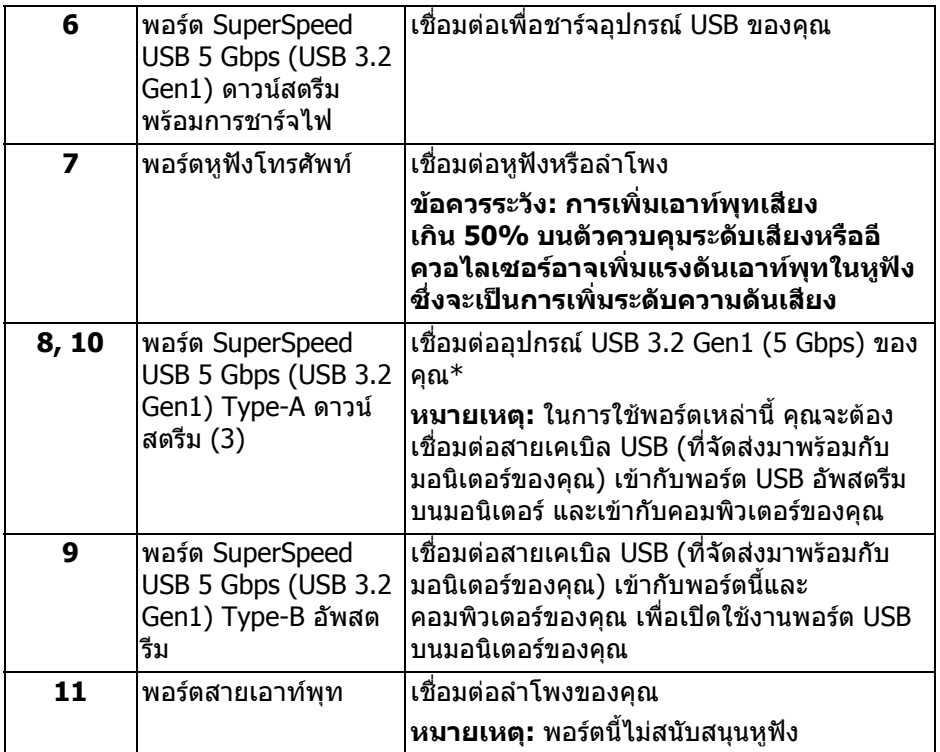

\*เพื่อหลีกเลี่ยงสัญญาณรบกวน เมื่อมีการเชื่อมตออุปกรณระบบไรสายแบบ USB เขาไป ที่พอร์ตดาวน์สตรีม USB ไม่แนะนำให้เชื่อมต่ออุปกรณ์ USB อื่นๆ เข้าในพอร์ตที่ติดกัน

### <span id="page-14-0"></span>**ขอมูลจําเพาะของมอนิเตอร**

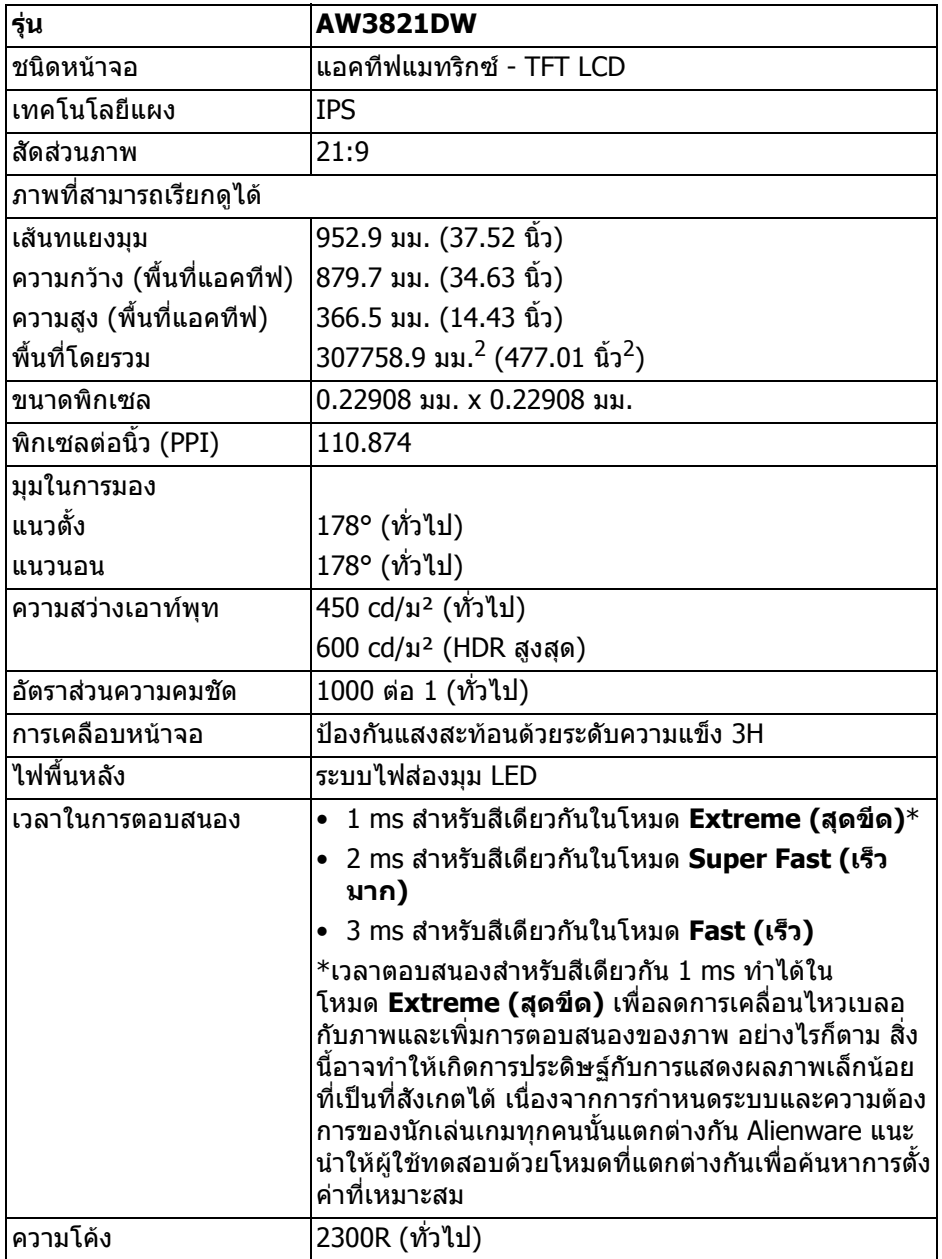

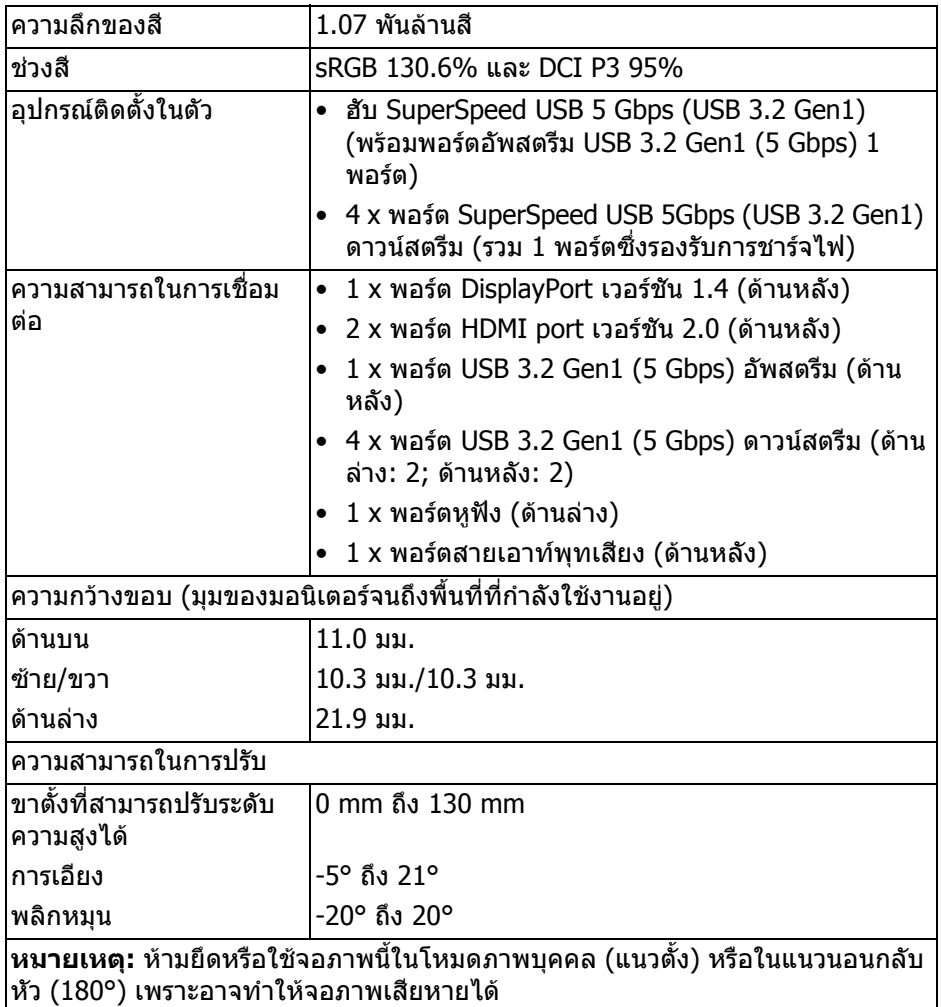

### <span id="page-15-0"></span>**ขอมูลจําเพาะความละเอียด**

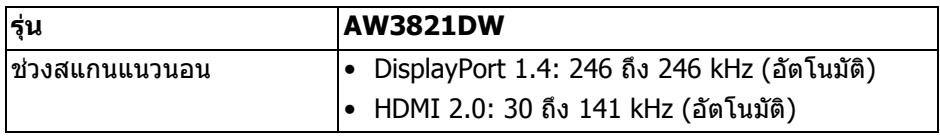

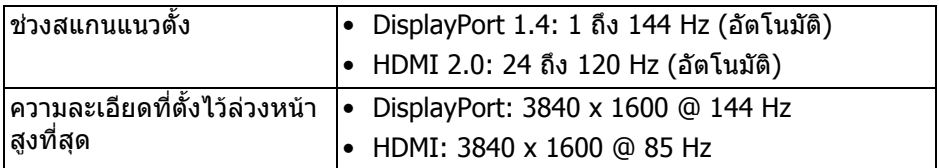

### <span id="page-16-0"></span>**โหมดวิดีโอที่รองรับ**

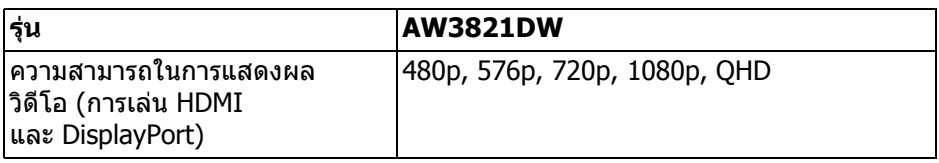

### <span id="page-16-1"></span>**โหมดการแสดงผลที่ตั้งไวลวงหนา**

#### **โหมดการแสดงผล HDMI**

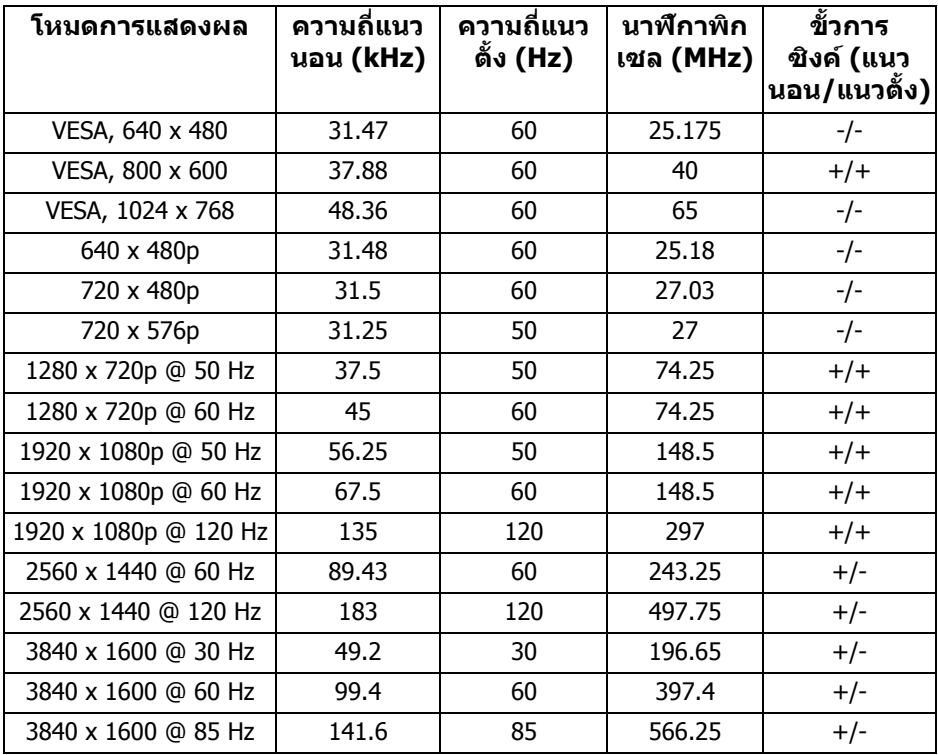

### **เกี่ยวกับมอนิเตอรของคุณ | 17**

#### **โหมดการแสดงผล DP**

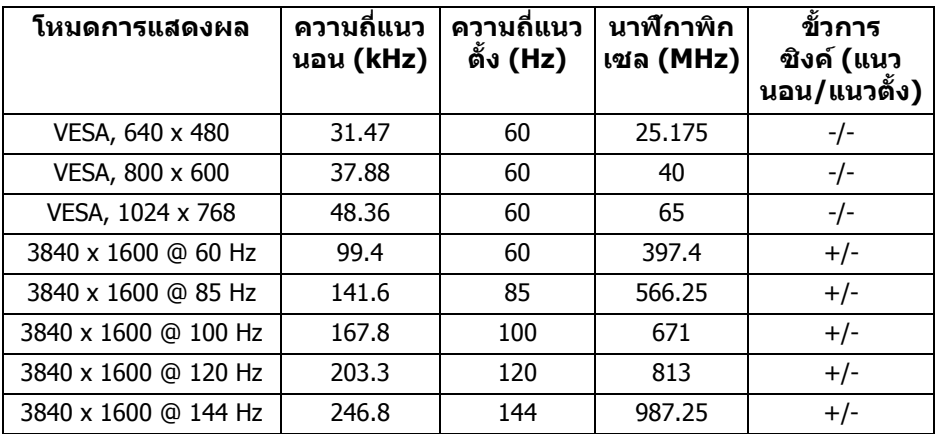

- **หมายเหตุ: มอนิเตอรนี้สนับสนุน NVIDIA® G-SYNC® ULTIMATE สําหรับ ขอมลเก ู ี่ยวกับการดกราฟกซึ่งสนับสนุนคุณสมบัติ NVIDIA G-SYNC® ULTIMATE โปรดไปที่[www.geforce.com](https://www.geforce.com)**
- **หมายเหตุ: เพื่อใหไดฟงกชันการทํางานและประสบการณจาก NVIDIA® G-SYNC® ULTIMATE ที่สมบูรณคุณตองตรวจสอบใหแนใจวามอนิเตอร เชื่อมตอโดยตรงกับพอรต HDMI หรือ DisplayPort พรอมเอาทพุทโดยตรง จากการดกราฟก Nvidia บนพีซีของคุณ**

#### <span id="page-18-0"></span>**ขอมูลจําเพาะระบบไฟฟา**

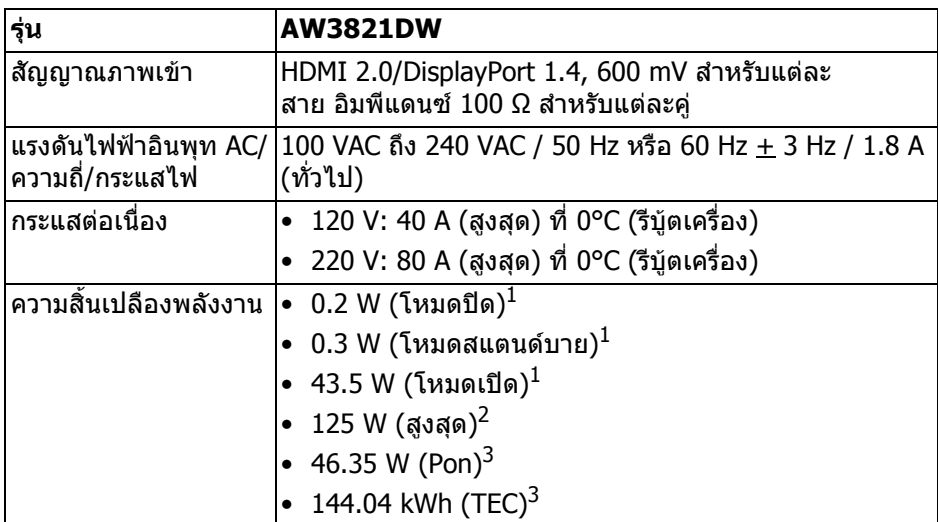

- $^{\rm 1}$  ตามที่กำหนดไว้ใน EU 2019/2021 และ EU 2019/2013
- $^2$ การตั้งค่าความสว่างและความคมชัดสูงสุดพร้อมการโหลดพลังงานสูงสุดบนพอร์ต USB ทั้งหมด
- $^3$  Pon: การใช้พลังงานของโหมด เปิด วัดโดยอ้างอิงกับวิธีการทดสอบ Energy Star TEC: การใชพลังงานทั้งหมดมีหนวยเปน kWh วัดโดยอางอิงกับวิธีการทดสอบ Energy Star

ู้เอกสารฉบับนี้เป็นเอกสารที่ให้ข้อมูลเท่านั้น และเป็นข้อมูลจากการทำงานในห้อง ูปฏิบัติการ ผลิตภัณฑ์ของท่านอาจทำงานได้แตกต่างออกไป ขึ้นอย่กับซอฟต์แวร์ ส่วน ูประกอบ และอปกรณ์ต่อพ่วงที่สั่งซื้อ และไม่ถือเป็นหน้าที่ที่จะต้องอัพเดตข้อมูลดัง กล่าว

ดังนั้นลูกค้าจึงไม่ควรนำข้อมูลนี้ไปใช้ในการตัดสินใจเกี่ยวกับค่าความต้านทานไฟฟ้า หรือคาอื่นๆ ไมมีการรับประกันความถูกตองหรือความสมบูรณของขอมูลไมวาจะโดยชัด แจงหรือโดยนัย

### <span id="page-19-0"></span>**คุณลักษณะทางกายภาพ**

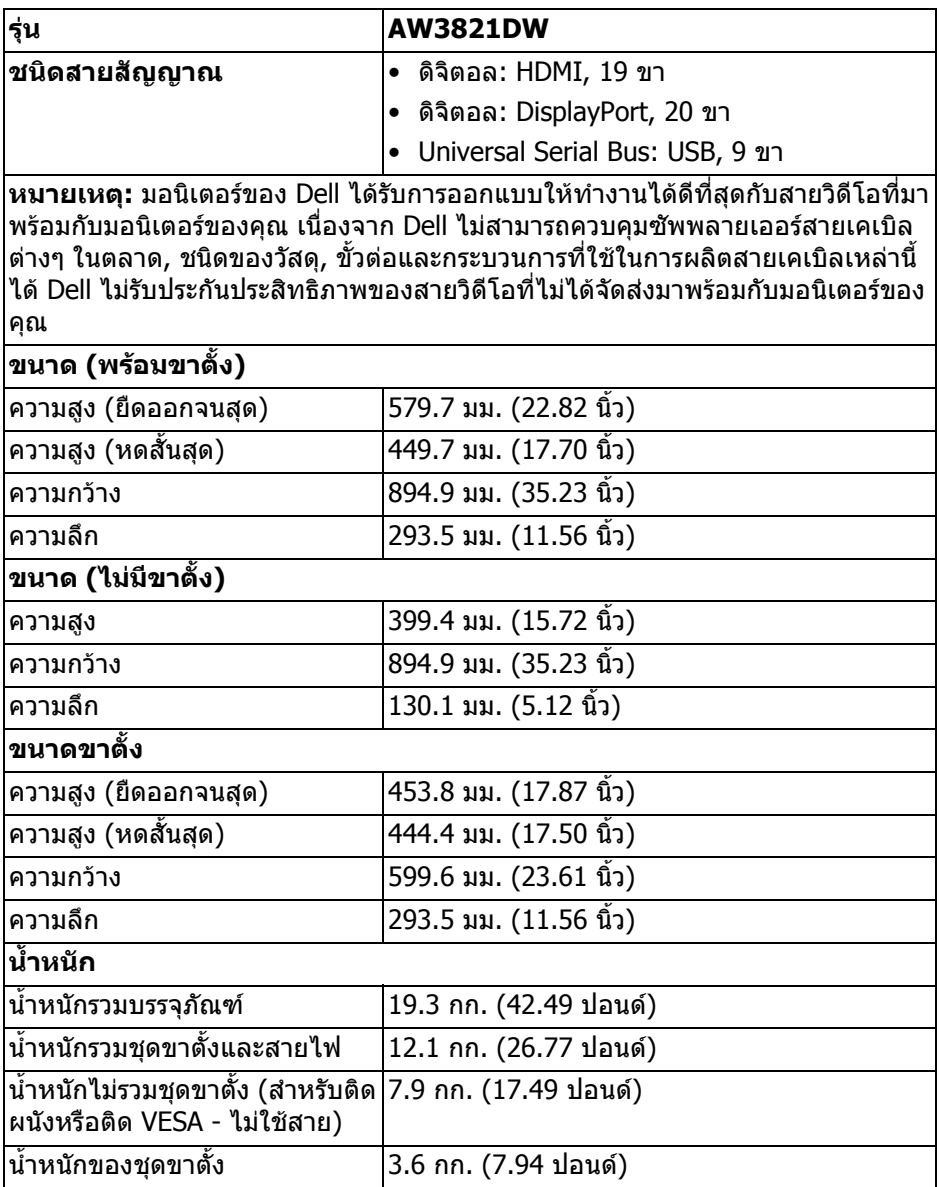

### <span id="page-20-0"></span>**คุณลักษณะสิ่งแวดลอม**

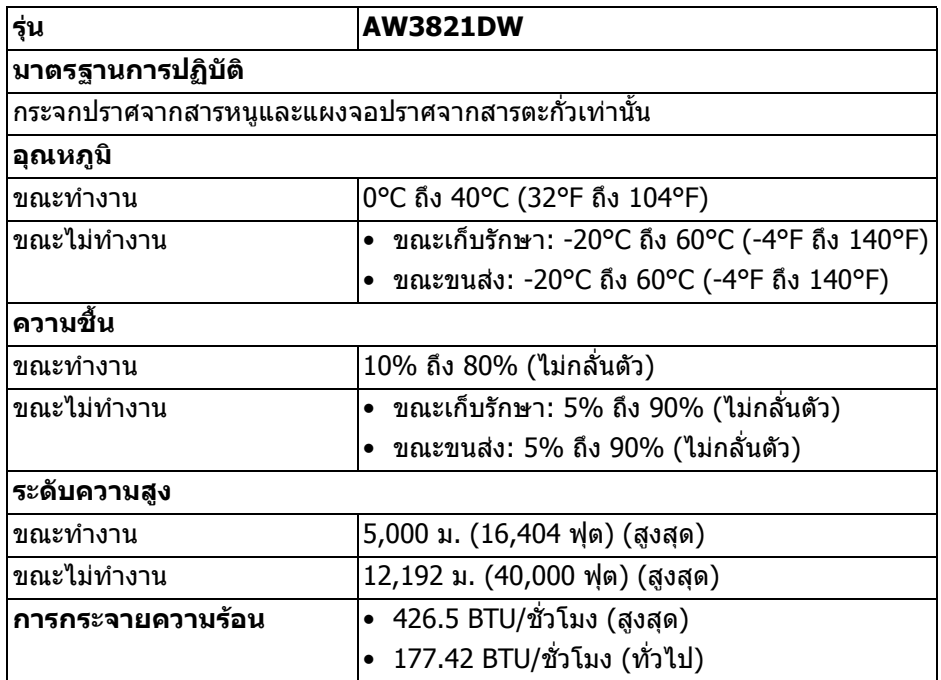

#### <span id="page-21-0"></span>**การกําหนดพิน**

### **ขั้วตอ DisplayPort**

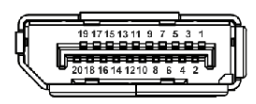

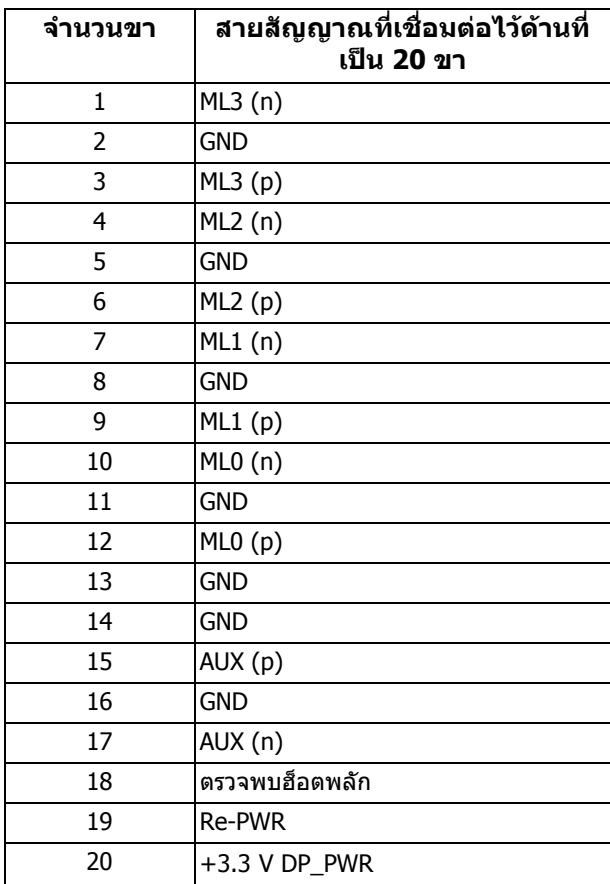

### **ขั้วตอ HDMI**

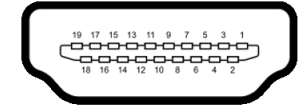

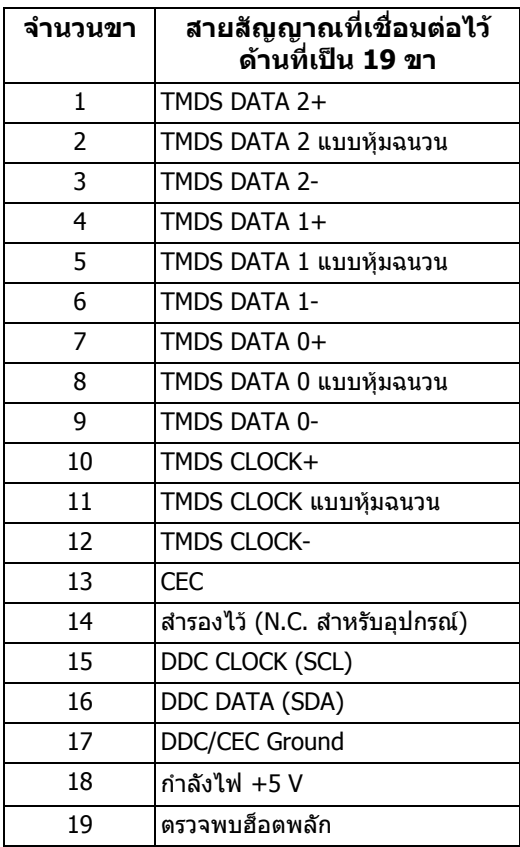

### <span id="page-22-0"></span>**ความสามารถดาน Plug and play**

คุณสามารถเชื่อมตอมอนิเตอรในระบบที่สามารถใชงานรวมกันไดกับระบบ Plug and Play มอนิเตอรนี้จะใหขอมูลประจําเครื่องของจอแสดงผล (EDID) กับระบบคอมพิวเตอร โดยอัตโนมัติโดยใชโปรโตคอลแชนเนลขอมูลการแสดงผล (DDC) เพื่อที่ระบบสามารถ กำหนดค่าให้ตัวเองได้ และปรับการตั้งค่าต่างๆ ของมอนิเตอร์ให้เหมาะสมที่สุด การติด ตั้งมอนิเตอรสวนใหญเปนระบบอัตโนมตั ิคุณสามารถเลือกตั้งคาอื่นๆ ไดถาตองการ ดู ู ข้อมูลเพิ่มเติมเกี่ยวกับการเปลี่ยนการตั้งค่ามอนิเตอร์ได้จาก <mark>การใช้งานมอนิเตอร์</mark>

### <span id="page-23-0"></span>**อินเตอรเฟซ Universal Serial Bus (USB)**

่ ในส่วนนี้จะแสดงข้อมลเกี่ยวกับพอร์ต USB ที่สามารถเลือกใช้ได้บนมอนิเตอร์

#### **หมายเหตุ: มอนิเตอรนี้เขากันไดกับ SuperSpeed USB 5 Gbps (USB 3.2 Gen1)**

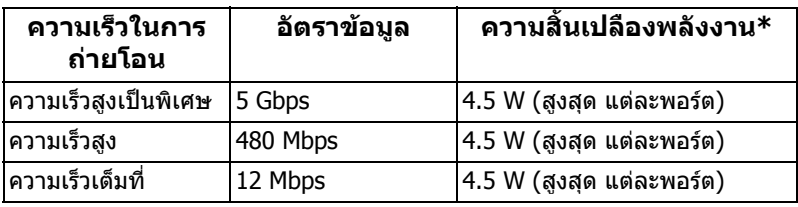

 $^*$ สูงสุด 2A บนพอร์ตดาวน์สตรีม USB ( $\overline{\textbf{S}$ SҼูป มีรูปไอคอนแบตเตอรี่ ) พร้อมอุปกรณ์ที่ สอดคลองกับเวอรชันสําหรับการชารจแบตเตอรี่ หรืออุปกรณ USB ปกติ

### <span id="page-23-1"></span>**ขั้วตอ USB 3.2 Gen1 (5 Gbps) อัพสตรีม**

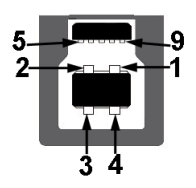

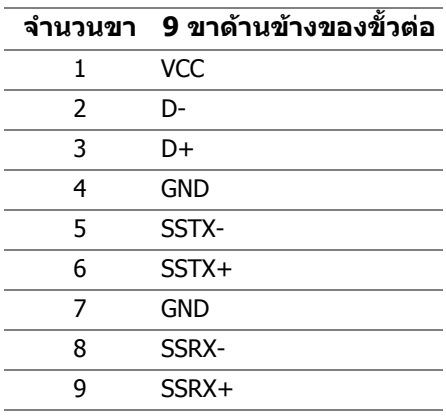

### <span id="page-24-0"></span>**ขั้วตอ USB 3.2 Gen1 (5 Gbps) ดาวนสตรีม**

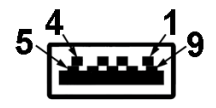

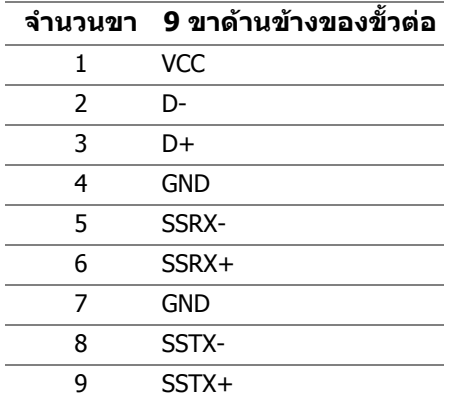

#### <span id="page-24-1"></span>**พอรต USB**

- 1 x อัพสตรีม ดานหลัง
- 2 x ดาวนสตรีม ดานหลัง
- 2 x ดาวนสตรีม ดานลาง

พอร์ตสำหรับชาร์จไฟ - พอร์ตที่มีรูปไอคอน <mark>SSҼูก</mark> สนับสนุนความสามารถในการ ี ชาร์จไฟแบบเร็วสูงสุด 2 A หากอปกรณ์สามารถใช้งานร่วมกันได้กับ BC1.2

**หมายเหตุ: การทํางานของ SuperSpeed USB 5 Gbps (USB 3.2 Gen1) ตองใชคอมพิวเตอรที่รองรับ SuperSpeed USB 5 Gbps (USB 3.2 Gen1)**

 $\boldsymbol{V}$  หมายเหตุ: พอร์ต USB บนมอนิเตอร์จะทำงานเฉพาะเมื่อเปิดมอนิเตอร์ หรือ **เมื่อมอนิเตอรเปดอยูหรืออยูในโหมดสแตนดบาย หากคุณปดมอนิเตอรและ เปดใหม อุปกรณตอพวงตางๆ ที่เชื่อมตอไวอาจตองใชเวลาสักครู เพื่อให สามารถกลับมาทํางานไดตามปกติ**

### <span id="page-24-2"></span>**นโยบายคุณภาพและพิกเซลสําหรับมอนิเตอร LCD**

ในระหวางกระบวนการผลิตมอนิเตอร LCD ไมใชเรื่องผิดปกติที่จะมีหนึ่งหรือหลายพิก ี่ เซลที่สว่างคงที่ภายใต้สถานะที่ไม่มีการเปลี่ยนแปลง ซึ่งมองเห็นได้ยาก และไม่มีผล กระทบใดๆ กับคุณภาพในการแสดงผลหรือความสามารถในการใชงาน โปรดดูขอมูลเพิ่ม เติมเกี่ยวกับนโยบายคุณภาพและพิกเซลสําหรับมอนิเตอรของ Dell ไดที่ **[www.dell.com/pixelguidelines](https://www.dell.com/pixelguidelines)**

### <span id="page-25-1"></span><span id="page-25-0"></span>**เออโกโนมิกส**

 $\bigwedge$  ข้อควรระวัง: การใช้คีย์บอร์ดไม่ถูกต้องหรือเป็นเวลานานอาจส่งผลให้เกิด **การบาดเจบได ็**

### $\wedge$  ข้อควรระวัง: การดูหน้าจอมอนิเตอร์เป็นระยะเวลานานอาจทำให้ปวดตา

้เพื่อความสะดวกสบายและประสิทธิภาพ ให้ปภิบัติตามคำแนะนำต่อไปนี้เมื่อตั้งค่าและใช้ งานเวิรกสเตชันคอมพิวเตอรของคุณ:

- จัดตําแหนงคอมพิวเตอรของคุณเพื่อใหมอนิเตอรและคียบอรดอยูตรงหนาคุณขณะ ู่ที่คุณทำงาน ชั้นวางพิเศษมีวางจำหน่ายทั่วไปเพื่อช่วยให้คุณจัดวางตำแหน่ง คียบอรดไดอยางถูกตอง
- ในการลดความเสี่ยงการเกิดตาลาและปวดคอ/แขน/หลัง/ไหลจากการใชมอนิเตอร เปนระยะเวลานาน เราขอแนะนําใหคุณ:
	- 1. ตั้งระยะห่างของหน้าจอตั้งแต่ 20 ถึง 28 นิ้ว (50 70 ซม.) จากดวงตาของคุณ
	- 2. กะพริบตาบ่อยๆ เพื่อทำให้ดวงตาของคุณช่มชื้น หรือทำให้ตาเปียกชื้นน้ำ หลัง ใช้มอนิเตอร์เป็นเวลานาน
	- ่ 3. หยุดพัก 20 นาทีในทุกสองชั่วโมงเป็นประจำ และบ่อยๆ
	- 4. พักสายตาจากมอนิเตอรและมองวัตถุไกลๆ ที่ระยะ 20 ฟุตเปนเวลาอยาง น้อย 20 วินาทีในระหว่างหยดพัก
	- 5. ยืดตัวเพื่อลดอาการเมื่อยของคอ แขน หลัง และบา ในระหวางพัก
- ตรวจสอบใหแนใจวาหนาจอมอนิเตอรอยูในระดับสายตาหรือต่ําลงเล็กนอยเมื่อคุณ นั่งอย่หน้ามอนิเตอร์
- ปรับความเอียงของมอนิเตอร์ ความคมชัดและการตั้งค่าความสว่าง
- ปรับแสงรอบข้างรอบตัวคุณ (เช่นไฟเหนือศีรษะ โคมไฟตั้งโต๊ะและผ้าม่านหรือม่ลี่ บนหนาตางใกลเคียง) เพื่อลดแสงสะทอนและแสงบนหนามอนิเตอร
- ใชเกาอี้ที่รองรับหลังสวนลางไดดี
- วางแขนในแนวนอนโดยให้ข้อมือของคณในตำแหน่งที่เป็นปกติ และสะดวกสบาย ขณะใช้ดีย์บอร์ดหรือเมาส์
- ออกจากพื้นที่เพื่อพักบือในขณะที่ใช้ดีย์บอร์ดหรือเบาส์
- ปลอยใหตนแขนของคุณผอนคลายอยางเปนธรรมชาติทั้งสองขาง
- ตรวจสอบใหแนใจวาเทาของคุณวางราบกับพื้น
- เมื่อนั่ง ตรวจสอบให้แน่ใจว่าน้ำหนักของขาของคุณอยู่ที่เท้าของคุณและไม่ได้อย่ ในส่วนด้านหน้าของที่นั่งของคุณ ปรับความสูงของเก้าอี้ของคุณ หรือใช้ที่วางเท้า หากจําเปนเพื่อรักษาทาที่เหมาะสม
- ทำท่าทางในการทำกิจกรรมของคุณให้แตกต่างไม่เหมือนเดิม พยายามจัดระเบียบ ึงานของคุณ เพื่อที่คุณจะได้ไม่ต้องนั่งทำงานเป็นเวลานาน พยายามยืนหรือลุกขึ้น แลวเดินไปรอบ ๆ เปนชวง ๆ

• รักษาใหใตโตะของคุณใหปราศจากสิ่งกีดขวางและสายเคเบิลหรือสายไฟที่ อาจรบกวนการทํางานของที่นั่งที่สะดวกสบายหรืออาจทําใหเกิดอันตรายจากการ สะดุด

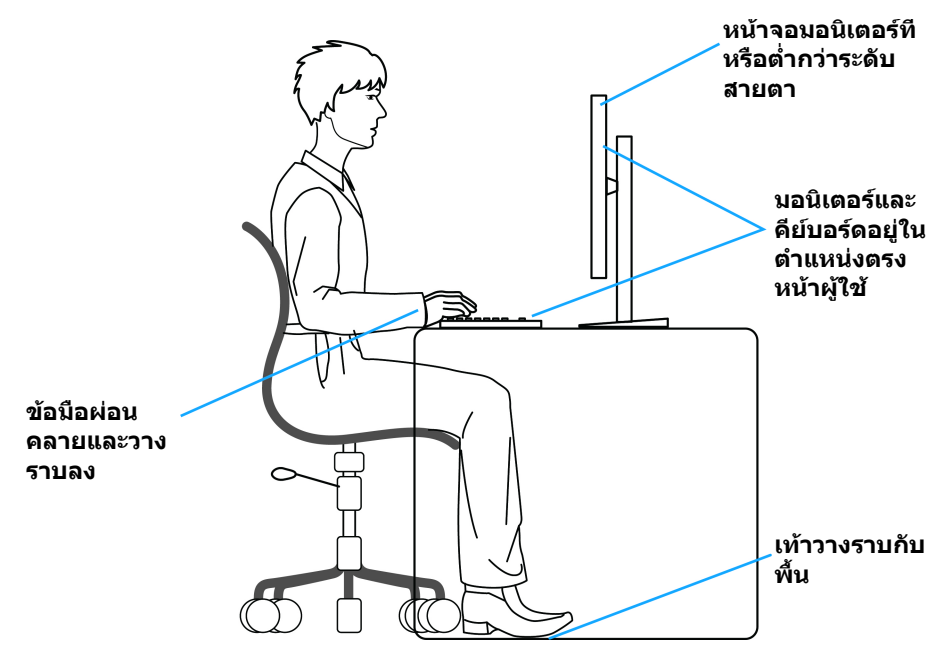

### <span id="page-26-0"></span>**การจัดการและการเคลื่อนยายจอแสดงผลของคุณ**

เพื่อใหแนใจวามอนิเตอรไดรับการจัดการอยางปลอดภัยเมื่อยกหรือเคลื่อนยาย ใหปฏิบัติ ิตามแนวทางที่ระบไว้ด้านล่าง:

- ก่อนที่จะเคลื่อนย้ายหรือยกมอนิเตอร์ ให้ปิดคอมพิวเตอร์และมอนิเตอร์ของคุณ
- ถอดสายเคเบิลทั้งหมดออกจากมอนิเตอร
- วางมอนิเตอร์ไว้ในกล่องเดิมด้วยบรรจุภัณฑ์ดั้งเดิม
- จับที่ขอบด้านล่างและด้านข้างของมอนิเตอร์ให้แน่น โดยไม่ต้องใช้แรงกดมากเกิน ไปเบื่อยกหรือเคลื่อบย้ายบอบิเตอร์

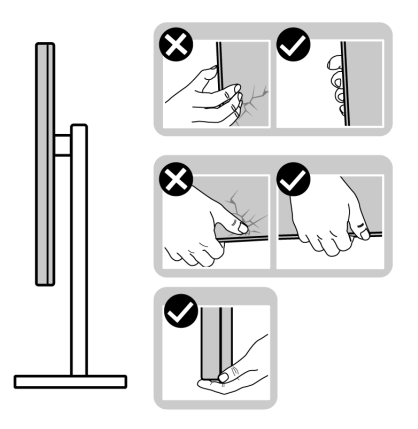

• เมื่อยกหรือย้ายมอนิเตอร์ ตรวจสอบให้แน่ใจว่าหน้าจอหันหน้าออกจากตัวคุณและ อยากดบนพื้นที่แสดงผลเพื่อหลีกเลี่ยงรอยขีดขวนหรือความเสียหาย

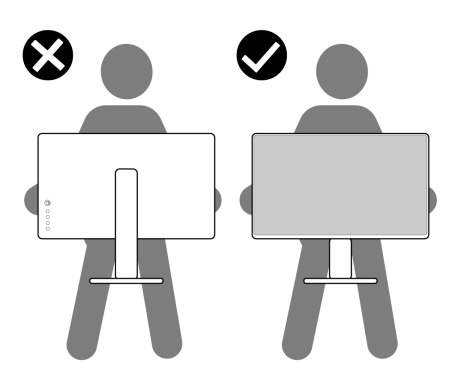

• เมื่อยกหรือย้ายมอนิเตอร์ อย่าพลิกมอนิเตอร์กลับหัวขณะที่ถือฐานขาตั้งหรือขาตั้ง ียกสูง การทำเช่นนี้อาจทำให้มอนิเตอร์เสียหายหรือทำให้เกิดก<sup>๊</sup>ารบาดเจ็บ

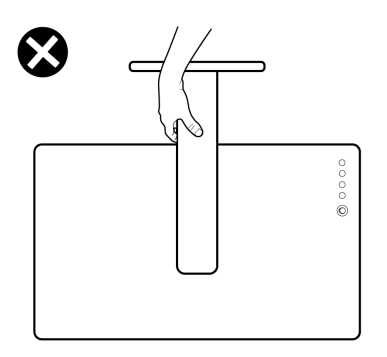

### <span id="page-28-0"></span>**คูมือการดูแลรักษา**

#### <span id="page-28-1"></span>**การทําความสะอาดมอนิเตอรของคุณ**

**ขอควรระวัง: อานและปฏิบัติตาม [คําแนะนําดานความปลอดภัย](#page-70-5) กอนการทํา ความสะอาดมอนิเตอร**

#### $\wedge$ ุ คำเตือน: ก่อนทำความสะอาดมอนิเตอร์ ให้ถอดปลั๊กไฟมอนิเตอร์ออกจาก **เตาเสียบไฟฟา**

ี่สำหรับวิธีการปฏิบัติที่ดีที่สุด ให้ปฏิบัติตามคำแนะนำในรายการด้านล่าง ในขณะนำ ิมอนิเตอร์ออกจากกล่อง ทำความสะอาด หรือการดูแลมอนิเตอร์ของคุณ:

- ในการทำความสะอาดหน้าจอป้องกันไฟฟ้าสถิตย์ ใช้ผ้าน่มที่สะอาดชบน้ำเปียก หมาดๆ ถ้าเป็นไปได้ ใช้กระดาษทำความสะอาดหน้าจอแบบพิเศษ หรือน้ำยาทำ ความสะอาดที่เหมาะกับสารเคลือบหน้าจอป้องกันไฟฟ้าสถิตย์ อย่าใช้ ้ เบนซิน ทินเนอร์ แอมโมเนีย น้ำยาทำความสะอาดที่มีฤทธิ์รนแรง หรือเครื่องเป่า อากาศ
- ใช้ผ้าชบน้ำอ่นหมาดๆ ในการทำความสะอาดมอนิเตอร์ หลีกเลี่ยงการใช้ผงซัก ฟอก หรือสารทำความสะอาดที่มีลักษณะเดียวกัน ซึ่งทิ้งคราบฟิล์มบางๆ ไว้บน มอนิเตอร
- หากคุณสังเกตเห็นผงแป้งสีขาว เมื่อคุณนำมอนิเตอร์ออกจากกล่อง ให้ใช้ผ้าเช็ด ออก
- จัดการกับมอนิเตอร์ด้วยความระมัดระวัง เนื่องจากมอนิเตอร์สีเข้มอาจมีรอยขีด ข่วน และมีรอยครดสีขาวได้มากกว่ามอนิเตอร์สีอ่อน
- เพื่อช่วยให้ภาพคงคุณภาพดีที่สุดบนมอนิเตอร์ ขอให้ใช้โปรแกรมรักษาหน้าจอที่ เปลี่ยนภาพตลอด และปดมอนิเตอรเมื่อไมใชงาน

## <span id="page-29-0"></span>**การติดตั้งมอนิเตอร**

### <span id="page-29-1"></span>**การเชื่อมตอขาตั้ง**

- **หมายเหตุ: ขาตั้งไมได ติดตั้งมาจากโรงงาน**
	- **หมายเหตุ: ดําเนินการตามขั้นตอนตอไปนี้เฉพาะสําหรับขาตั้งซึ่งนําสงมา พรอมมอนิเตอรของคุณ หากคุณเชื่อมตอขาตั้งที่ซื้อมาจากแหลงอื่น ใหทํา ตามขั้นตอนในการติดตั้งที่มาพรอมกับขาตั้งนั้นแทน**
- $\wedge$  ข้อควรระวัง: ขั้นดังต่อไปนี้มีความสำคัญในการปกป้องหน้าจอที่โค้งของ **คุณ ทําตามขั้นตอนดานลางเพื่อทําการติดตั้งใหเสร็จสิ้น**
	- **1.** ถอดแกนยกขาตั้งและฐานขาตั้งจากวัสดุรองบรรจุภัณฑ

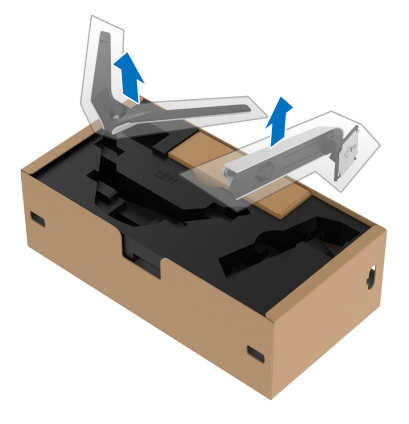

- **2.** จัดตําแหนงและวางแกนยกขาตั้งบนฐานขาตั้ง
- **3.** เปดที่จับสกรูที่ดานลางของฐานขาตั้งแลวหมุนตามเข็มนาฬิกาเพื่อยึดชุดขาตั้ง
- **4.** ปดที่จับสกรู

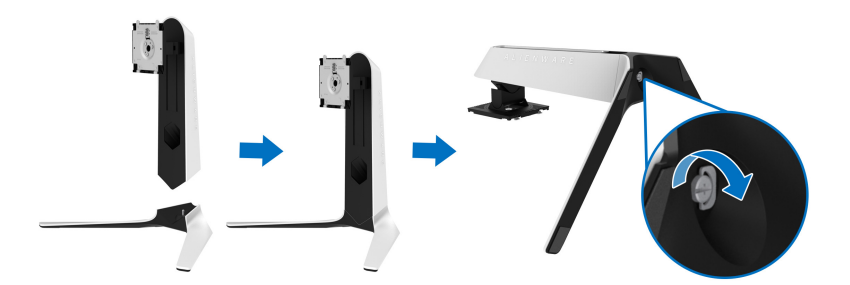

**5.** เปดฝาครอบปองกันบนมอนิเตอรเพื่อเขาถึงชอง VESA บนมอนเตอร ิ

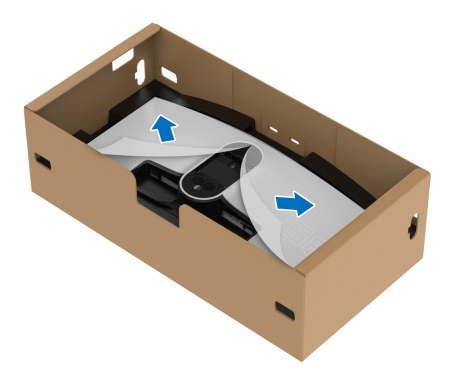

- $\bigwedge$  ข้อควรระวัง: เมื่อเชื่อมต่อชุดขาตั้งเข้ากับจอแสดงผล ห้ามวางแท่นวางขาตั้ง **โดยตรงบนแผงดานหลังจอแสดงผล การทําเชนนั้นอาจสรางความเสียหาย ใหกับขา pogo บนขาตั้งเนื่องจากการวางแนวที่ไมถูกตอง**
	- **6.** ใส่แท็บบนแท่นขาตั้งในช่องบนฝาหลังของมอนิเตอร์อย่างระมัดระวังและวางชุดขา ตั้งลงเพื่อล็อคเขาที่

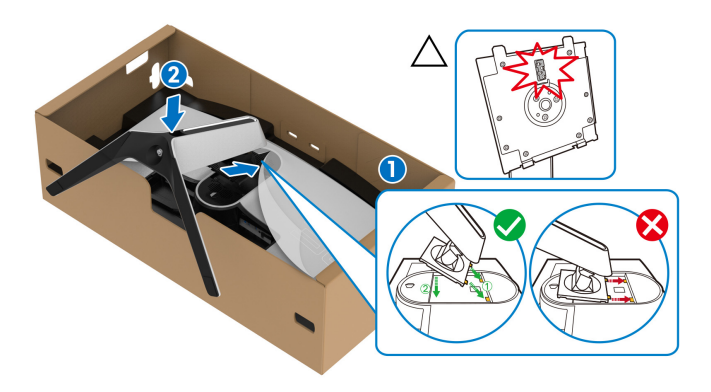

- **7.** เดินสายไฟผานชองจัดสายเคเบิลบนขาตั้งและผานคลิปจัดสายเคเบิลที่ดานหลัง ของจอแสดงผล
- **8.** เชื่อมตอสายไฟเขากับมอนิเตอร

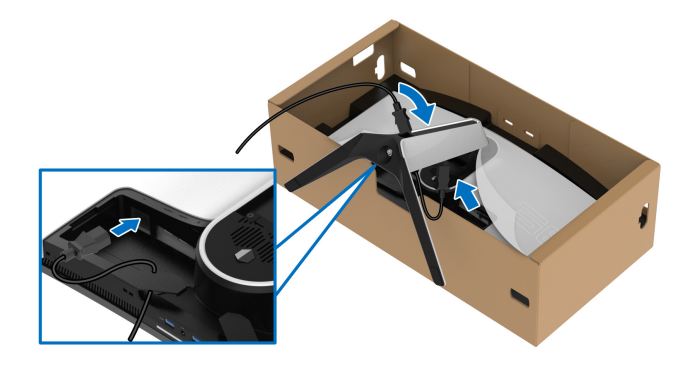

- **9.** เดินเสนทางสายเคเบิลที่ตองการ เชนสายเคเบิล USB 3.2 Gen1 (5 Gbps) อัพสต รีม, สายเคเบิล USB 3.2 Gen1 (5 Gbps) ดาวนสตรีม, สายเคเบิล HDMI และสาย เคเบิล DisplayPort ผานชองจัดเก็บสายไฟบนขาตั้ง
- **หมายเหตุ: สายเคเบิล USB 3.2 Gen1 (5 Gbps) ไมไดมาพรอมกับจอแสดง ผลของคุณและมีจําหนายแยกตางหาก**

**10.**เชื่อมตอสายเคเบิลที่ตองกาเขากับมอนิเตอร

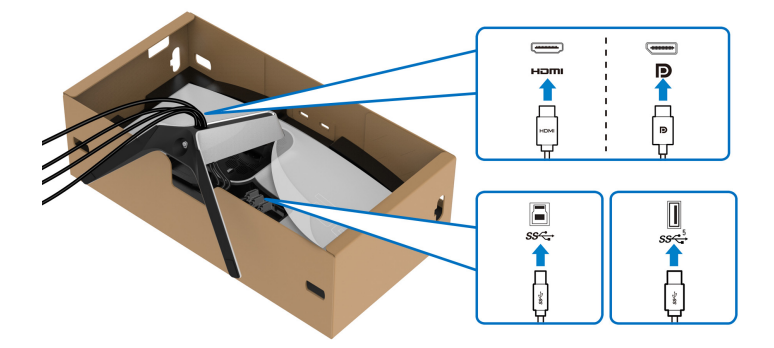

- **หมายเหตุ: มอนิเตอรของ Dell ไดรับการออกแบบมาใหทํางานไดดีที่สุดกับ สายเคเบิลในกลองของ Dell Dell ไมร ับประกันคุณภาพและประสิทธิภาพ ของวิดีโอเมื่อใชสายเคเบิลที่ไมใช ของ Dell**
- **หมายเหตุ: เดินสายเคเบิลแตละเสนดวยความระมัดระวัง เพื่อใหสามารถจัด เก็บสายเคเบิลใหเขาที่กอนมีการติดฝาครอบ I/O**

#### $\triangle$  ข้อควรระวัง: ห้ามเสียบปลั๊กเข้าเต้ารับติดผนังหรือเปิดมอนิเตอร์ จนกว่าคุณ **จะไดรับขอความแจงใหดําเนินการดังกลาว**

**11.**ถือแทนวางขาตั้งแลวยกมอนิเตอรขึ้นอยางระมัดระวัง จากนั้นวางบนพื้นผิวที่เรียบ

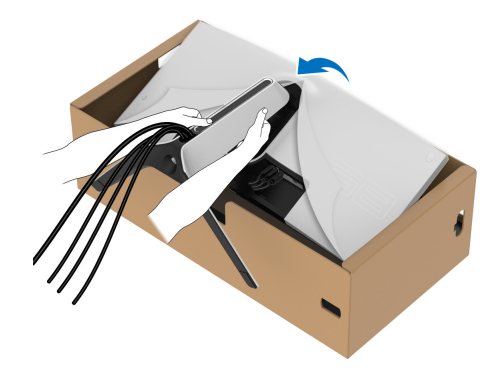

 $\bigwedge$  ข้อควรระวัง: ถือขาตั้งให้แน่นเมื่อยกมอนิเตอร์ เพื่อหลีกเลี่ยงความเสียหาย **จากอุบัติเหตุ**

**12.**ยกฝาปดปองกันออกจากมอนิเตอร

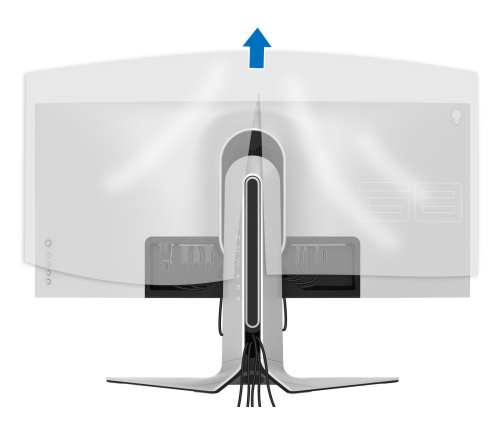

#### **13.**เลื่อนแท็บบนฝาครอบ I/O เข้ากับช่องบนจอภาพจนกระทั่งเข้าตำแหน่ง

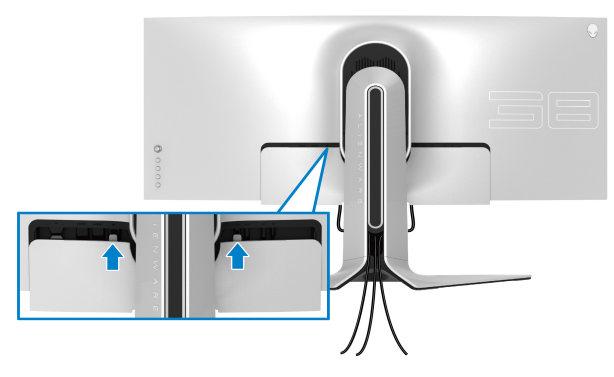

**หมายเหตุ: ตรวจสอบใหแนใจวาสายเคเบิลทั้งหมดผานฝาครอบ I/O และ ชองจดสายเคเบ ั ิลบนแทนขาตั้ง**

### <span id="page-33-0"></span>**การเชื่อมตอคอมพิวเตอร**

**คําเตือน: กอนที่คุณจะเริ่มกระบวนการใดๆ ในสวนนี้ใหปฏิบัติตาม [คําแนะนําดานความปลอดภัย](#page-70-5)**

**หมายเหตุ: อยาเช ื่อมตอสายเคเบิลทั้งหมดเขากับคอมพิวเตอรพรอมกัน**

**หมายเหตุ: ภาพเหลานี้ใชเพื่อการแสดงภาพประกอบเทานั้น ลักษณะจริงของ คอมพิวเตอรอาจแตกตางไฟจากนี้**

ในการการเชื่อมตอมอนิเตอรของคุณเขากับคอมพิวเตอร:

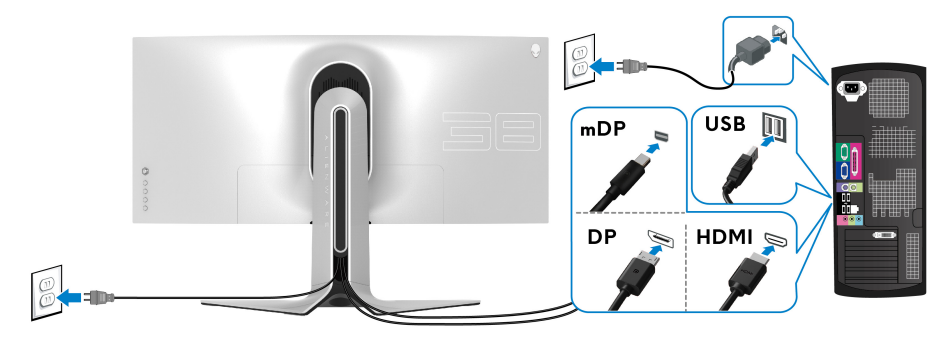

- **1.** เชื่อมตอปลายอีกดานหนึ่งของสายเคเบิล DisplayPort (หรือ Mini-DisplayPort ไปยัง DisplayPort) หรือ HDMI เขากับคอมพิวเตอรของคุณ
- **2.** เชื่อมตอปลายอีกดานของสายเคเบิลอัพสตรีม USB 3.2 Gen1 เขากับพอรต USB 3.2 Gen1 ที่เหมาะสมบนคอมพิวเตอรของคุณ
- **3.** เชื่อมตออุปกรณตอพวง USB 3.2 Gen1 เขากับพอรตดาวนสตรีม USB 3.2 Gen1 บนมอนิเตอร
- **4.** เสียบสายไฟของคอมพิวเตอรและมอนิเตอรของคุณเขากับเตาเสียบ
- **5.** เปดมอนิเตอรและคอมพิวเตอร

้ถ้ามอนิเตอร์ของคุณแสดงภาพขึ้นมา หมายความว่าการติดตั้งนั้นสมบรณ์ ถ้าไม่มี ภาพปรากฏบนจอ โปรดดู**[ปญหาทั่วไป](#page-64-1)**

### <span id="page-34-0"></span>**การถอดขาตั้งมอนิเตอร**

**หมายเหตุ: เพื่อปองกันรอยขีดขวนบนจอภาพขณะถอดขาตั้งออก ตรวจสอบ ใหแนใจวา มีการวางมอนิเตอรไวบนพื้นผิวที่นุมและสะอาด**

**หมายเหตุ: ดําเนินการตามขั้นตอนตอไปนี้เพื่อถอดขาตั้งซึ่งนําสงมาพรอม มอนิเตอรของคุณออก หากคุณถอดขาตั้งที่ซื้อมาจากแหลงอื่น ใหทําตามขั้น ตอนในการติดตั้งที่มาพรอมกับขาตั้งนั้นแทน**

เพื่อถอดขาตั้งออก:

- **1.** ปดจอภาพ
- **2.** ถอดสายเคเบิลออกจากคอมพิวเตอร
- **3.** วางมอนิเตอรลงบนผานุมหรือโซฟานุม
- **4.** เลื่อนและถอดฝาครอบ I/O ออกจากมอนิเตอรอยางระมัดระวัง

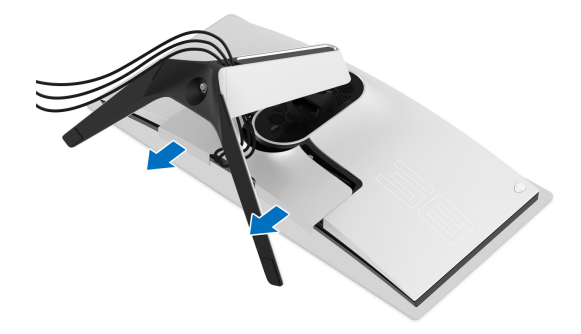

**5.** ถอดสายเคเบิลออกจากจอภาพและเลื่อนสายเคเบิลผานชองจัดเก็บสายเคเบิลบน แทนขาตั้ง

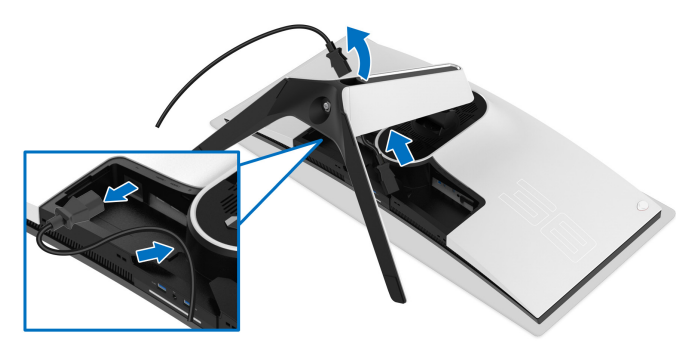

**6.** กดปุมปลดล็อกขาตั้งคางไว

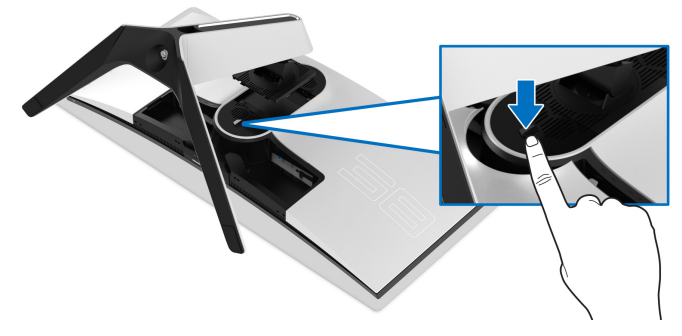

**7.** ยกขาตั้งออกจากมอนิเตอร

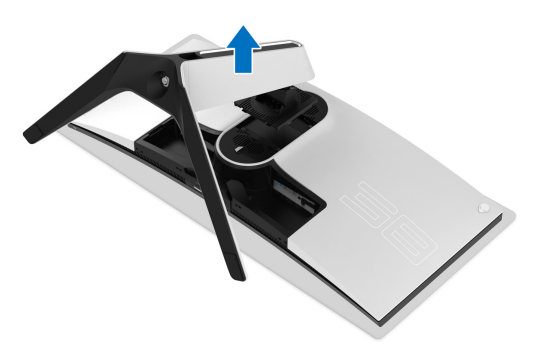

### <span id="page-36-0"></span>**อุปกรณยึดผนัง VESA (อุปกรณเสริม)**

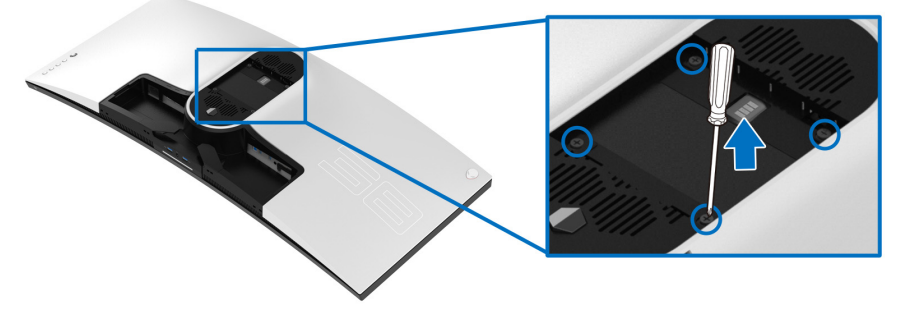

(ขนาดสกรู: M4 x 10 มม.) ใหดูขั้นตอนที่มาพรอมกับชุดยึดผนัง VESA ที่ใชดวยกันได

- **1.** วางหนาจอแสดงผลบนผาหรือเบาะที่นุมบนพื้นผิวที่เรียบและมั่นคง
- **2.** ถอดขาตั้งมอนิเตอร (โปรดดู**[การถอดขาตั้งมอนิเตอร](#page-34-0)**)
- **3.** ใชไขควงแฉกเพื่อถอดสกรู 4 ตัวที่ยึดฝาปดพลาสติกออก
- **4.** ติดแผนโลหะยึดจากชุดติดผนังเขากับมอนเตอร ิ
- **5.** ติดมอนิเตอรบนผนัง สําหรับขอมูลเพิ่มเติม โปรดดูเอกสารประกอบที่มาพรอมกับ ชุดติดตั้งบนผนัง
- **หมายเหตุ: สําหรับใชกับแผนโลหะยดผน ึ ังในรายการ UL ซึ่งสามารถรับ น้ําหนักหรือโหลดต่ําสุดที่ 31.6 กก. เทานั้น**

## <span id="page-37-3"></span><span id="page-37-0"></span>**การใชงานมอนิเตอร**

### <span id="page-37-1"></span>**เปดมอนิเตอร**

กดปุมเปดปด เพื่อเปดมอนิเตอร

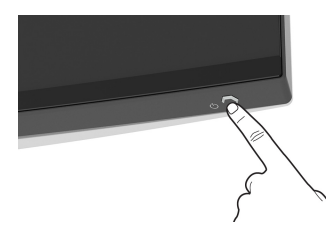

### <span id="page-37-2"></span>**การใชจอยสติ๊กควบคุม**

ใช้การจอยสติ๊กควบคมที่ด้านหลังของมอนิเตอร์เพื่อทำการปรับ OSD

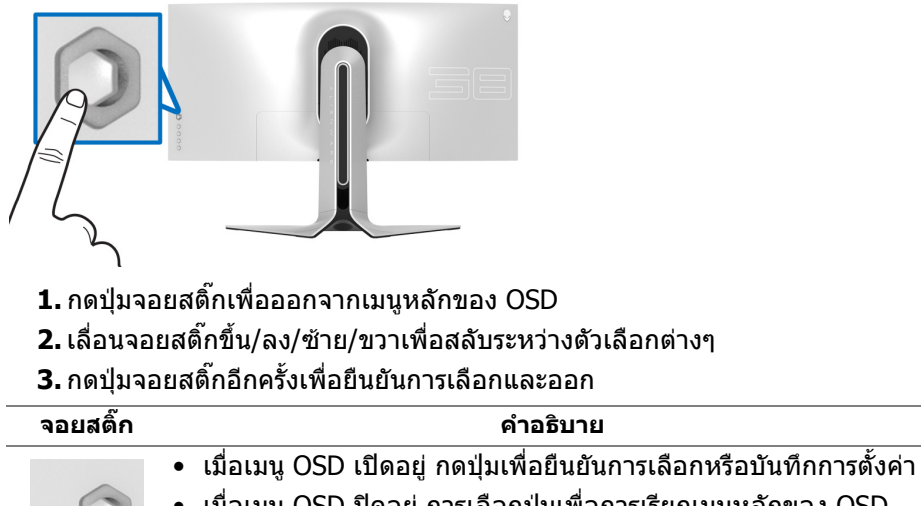

- เมื่อเมนู OSD ปดอยู การเลือกปุมเพื่อการเรียกเมนูหลักของ OSD โปรดดู**[การเขาถึงระบบเมนู](#page-39-1)**
- สําหรับการนําทางแบบ 2 ทิศทาง (ขวาและซาย)
- เลื่อนไปทางขวาเพื่อเขาสูเมนูยอย
- เลื่อนไปทางซายเพื่อออกจากเมนูยอย
- เพิ่ม (ขวา) หรือลด (ซ้าย) พารามิเตอร์ของรายการเมนูที่เลือก

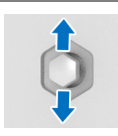

- สําหรับการนําทางแบบ 2 ทิศทาง (ขึ้นและลง)
- สลับระหวางรายการเมนู
- เพมิ่ (ขึ้น) หรือลด (ลง) พารามิเตอรของรายการเมนูที่เลือก

### <span id="page-38-0"></span>**การใชปุมควบคุมบนแผงดานหลัง**

ใช้ปุ่มควบคุมที่ด้านหลังของมอนิเตอร์เพื่อเข้าถึงเมนู OSD และปุ่มทางลัดต่างๆ

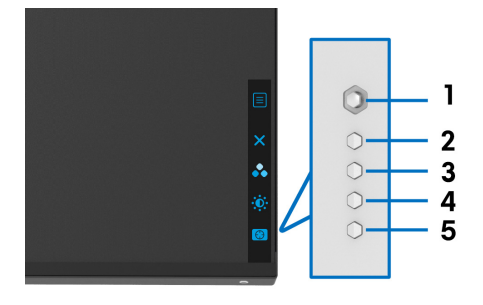

#### ิตารางต่อไปนี้ระบป่มที่แผงควบคมด้านหลัง:

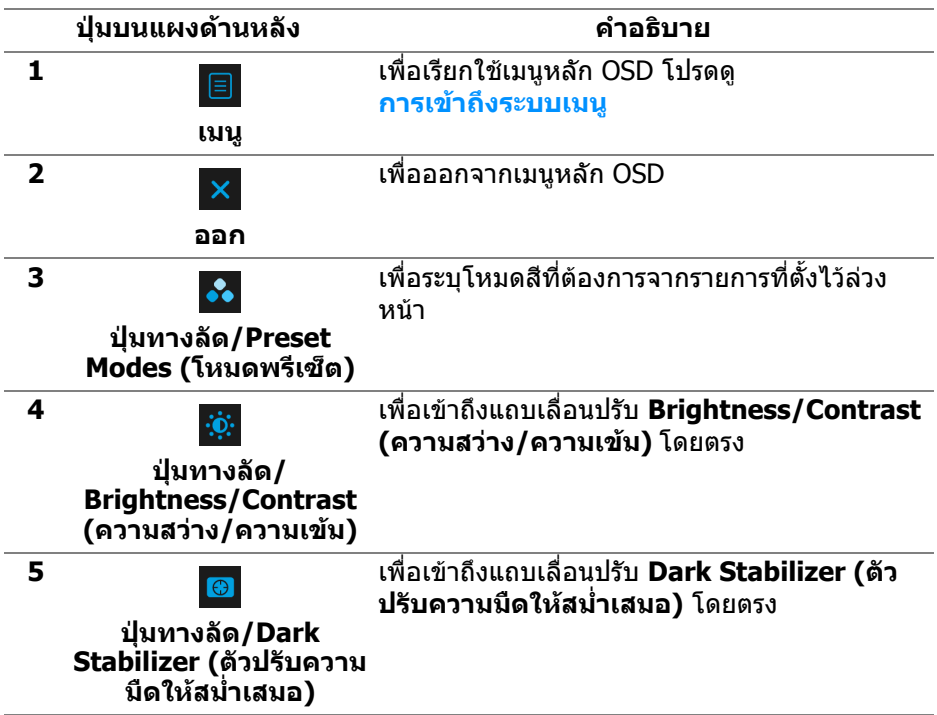

ู้เมื่อคุณกดป่มใดๆ เหล่านี้ บน แผงด้านหลัง (รวมถึงป่มจอยสติ๊ก) แถบสถานะ OSD จะ ปรากฏขึ้นเพื่อแจงใหคุณทราบการตั้งคาปจจุบันของฟงกชัน OSD

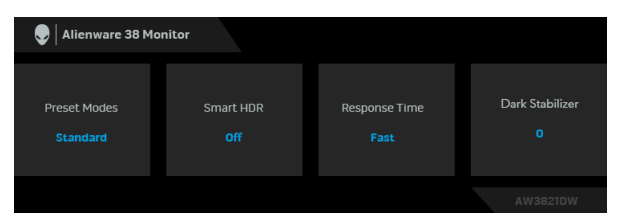

**หมายเหตุ: สถานะ Smart HDR (HDR อัจฉริยะ) จะถูกเปดใชงานโดย อัตโนมัติเมื่อจอแสดงผลของคุณตรวจพบเนื้อหา HDR ไมสามารถเปดใช งานดวยตนเอง**

### <span id="page-39-0"></span>**การใชเมนูที่แสดงบนหนาจอ (OSD)**

#### <span id="page-39-1"></span>**การเขาถึงระบบเมนู**

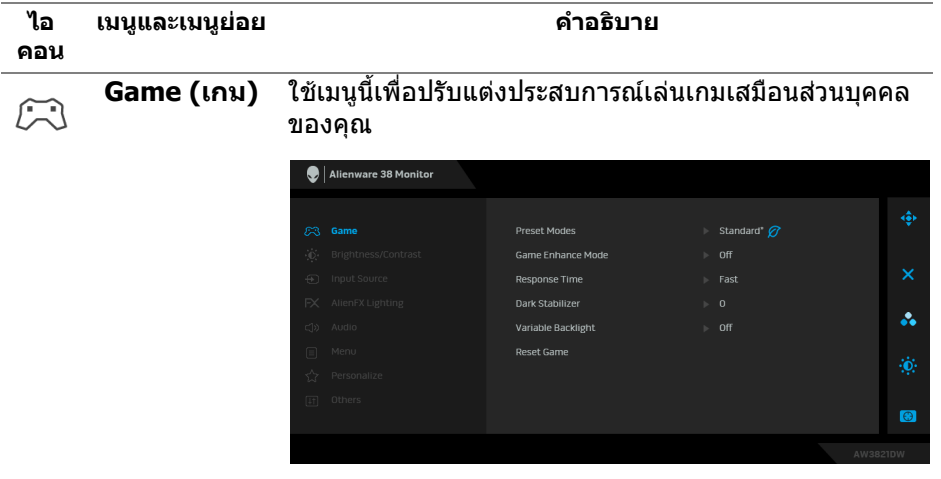

#### **Preset Modes**  ชวยใหคุณสามารถเลือกจากรายการโหมดพรีเซ็ตสี **(โหมดพรีเซ็ต)**

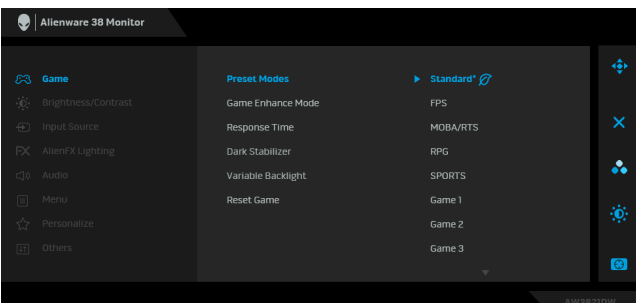

- **Standard\* (มาตรฐาน\*)**: โหลดการตั้งคาสีมาตรฐาน ของมอนิเตอร์ นี่เป็นโหมดพรีเซ็ตเริ่มต้น (\* หมายถึงรอง รับ DisplayHDR)
- **FPS**: โหลดการตั้งคาสีที่เหมาะสมที่สุดสําหรับเกมยิง บุคคลแรก (FPS)
- **MOBA/RTS**: โหลดการตั้งคาสีที่เหมาะสมที่สุดสําหรับ เกม โมบา (MOBA) และเกมกลยุทธแบบเรียลไทม (RTS)
- **RPG**: โหลดการตั้งคาสีที่เหมาะสมที่สุดสําหรับเกมเลน ตามบทบาท (RPG)
- **SPORTS (กีฬา)**: โหลดการตั้งคาสีที่เหมาะสมที่สุด สําหรับเกมกีฬา
- **Game 1 (เกม 1)/Game 2 (เกม 2)/Game 3 (เกม 3)**: ชวยใหคุณปรับแตงการตั้งคา **Response Time (เวลาในการตอบสนอง)**, สีและ **Dark Stabilizer (ตัวปรับความมืดใหสม่ําเสมอ)** เพื่อความ ตองการเลนเกมของคุณ
- **ComfortView**: ลดระดับแสงสีฟาที่สงออกมาจากหนา ้จอ เพื่อช่วยให้คุณสามารถดูได้อย่างสบายตายิ่ง

**คําเตือน: ผลจากการปลอยแสงสีฟาออกจาก มอนิเตอรในระยะยาวอาจทําใหเกิดอาการบาดเจ็บ ในตัวบุคคล เชน ตาพรา ตาลา และตาเกิดความเสีย หายไดการใชมอนิเตอรเปนระยะเวลานานอาจทํา ใหเกิดอาการปวดในบางสวนของราง กาย เชน คอ แขน หลัง และบา สําหรับขอมูลเพิ่ม เติม โปรดดูที่ [เออโกโนมิกส](#page-25-1)**

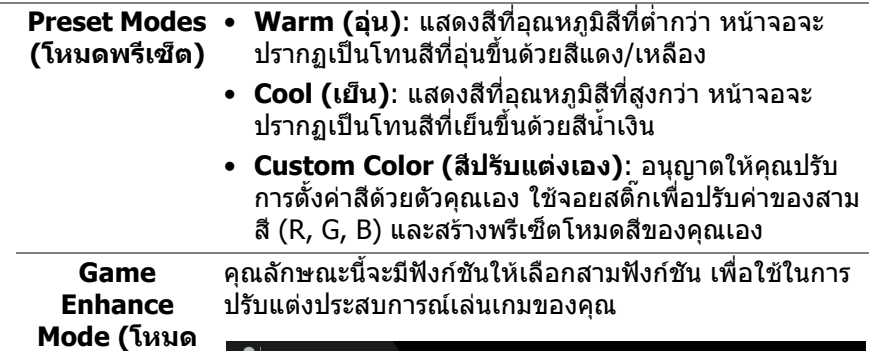

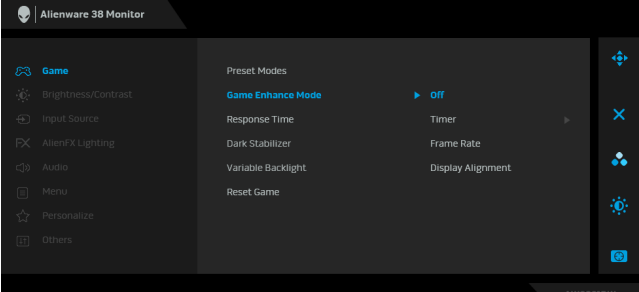

#### • **Off (ปด)**

เลือกเพอปื่ ดใชงานฟงกชันภายใต**Game Enhance Mode (โหมดปรับแตงเกม)**

### • **Timer (ตัวตั้งเวลา)**

ชวยใหคุณสามารถปดหรือเปดใชงานตัวตั้งเวลาซึ่งอยูที่มมุ ี่ ซ้ายบนของจอแสดงผล ตัวตั้งเวลาจะแสดงเวลาที่ใช้ไปนับ จากเริ่มเกม เลือกตัวเลือกจากรายการชวงเวลาเพื่อใหคุณ ทราบถึงเวลาที่เหลือ

#### • **Frame Rate (อัตราเฟรม)**

การเลือก **On (เปด)** ชวยใหคุณสามารถแสดงผลอัตราเฟรม ี่ต่อวินาทีปัจจุบัน ในขณะเล่นเกม ยิ่งอัตราสูงขึ้นเพียงใด การ เคลื่อนไหวจะเรียบลื่นมากเพียงนั้น

#### • **Display Alignment (การปรับแนวการแสดงผล)**

เปิดใช้งานฟังก์ชันเพื่อช่วยให้การปรับแนวเนื้อหาวิดีโอเป็น ไปอยางสมบรณู แบบ สําหรับจอแสดงผลหลายจอ

**ปรับแตงเกม)**

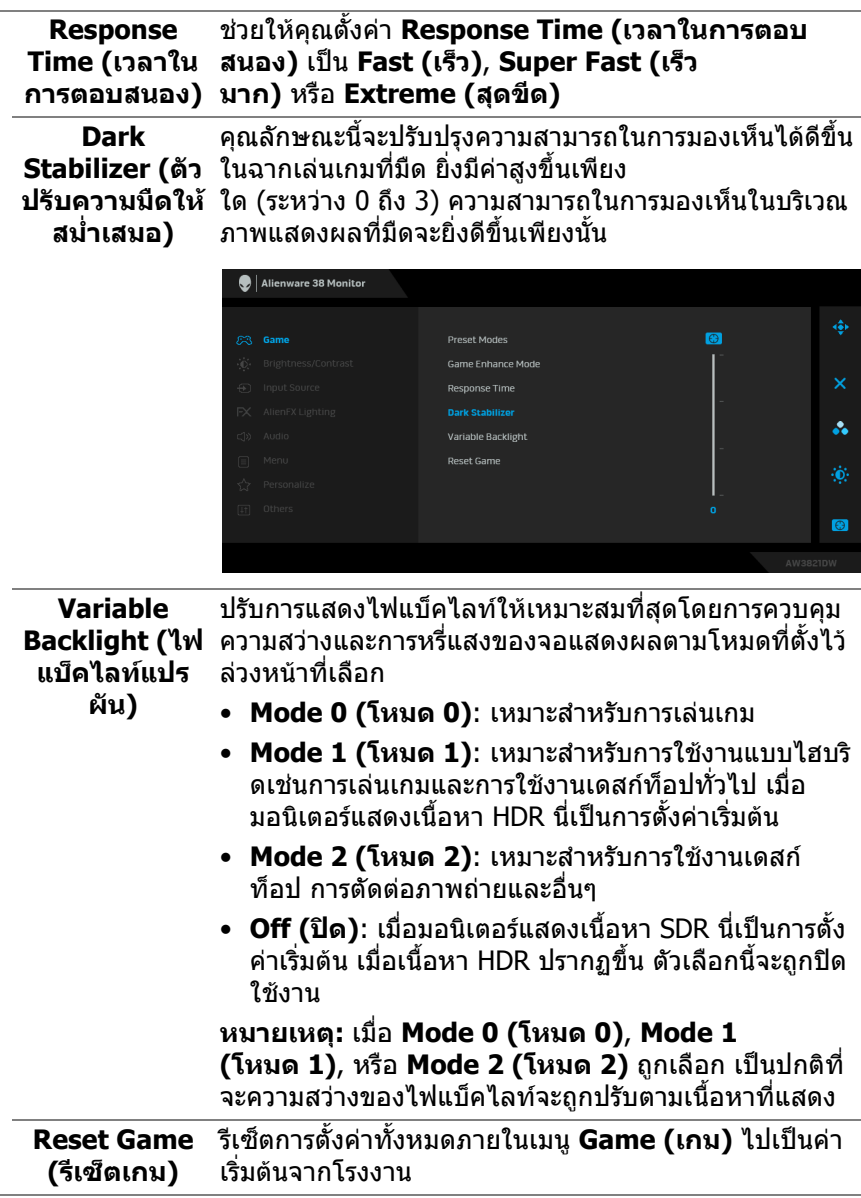

<span id="page-43-0"></span>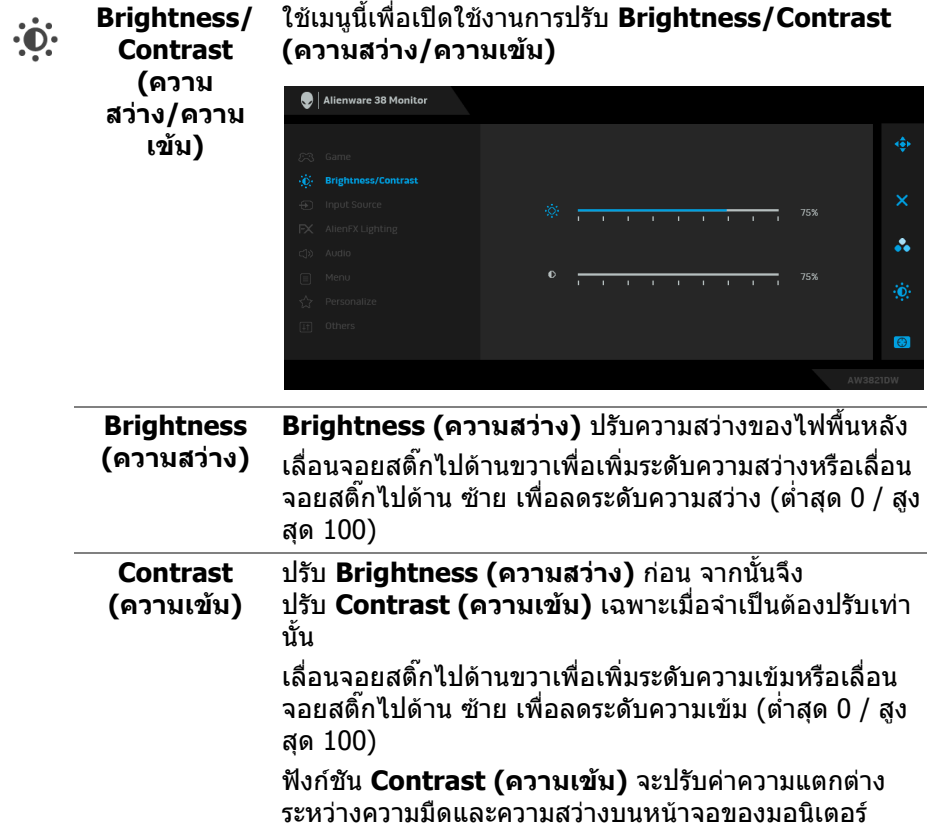

<span id="page-44-0"></span>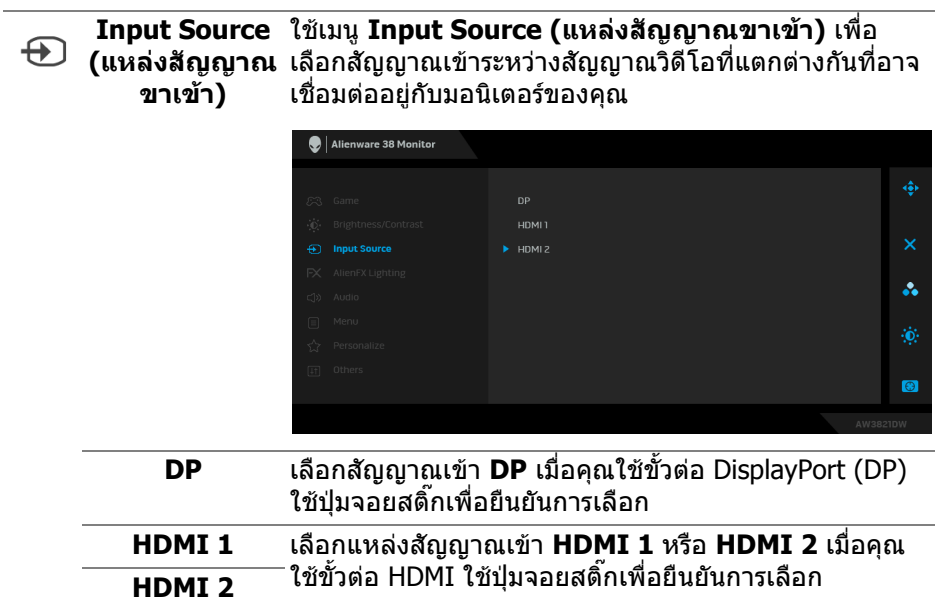

 $FX$ 

<span id="page-45-0"></span>**AlienFX Lighting (ไฟสอง สวาง AlienFX)**

ใช้เมนูนี้เพื่อปรับการตั้งค่าไฟ LED สำหรับปุ่มเปิดปิด, โล โก้ Alienware, ไฟดาวน์ไลท์ที่ด้านล่างของจอภาพ และแถบ ไฟบนขาตั้ง

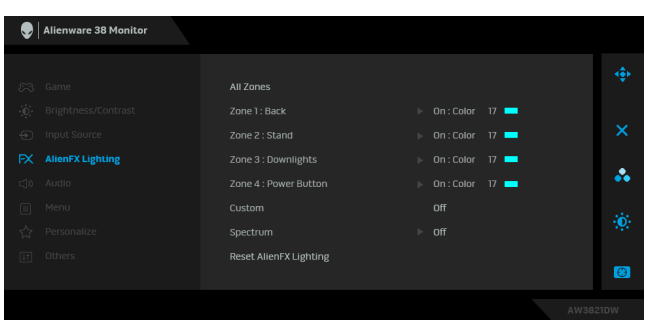

กอนที่จะทําการปรับเปลี่ยนใด ๆ เลือกใดหรือทั้งหมด 4 โซน เหลานี้จากเมนูยอย ภาพประกอบดานลางแสดงโซนการทํา งานของไฟ

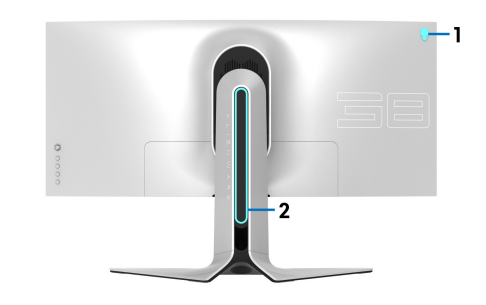

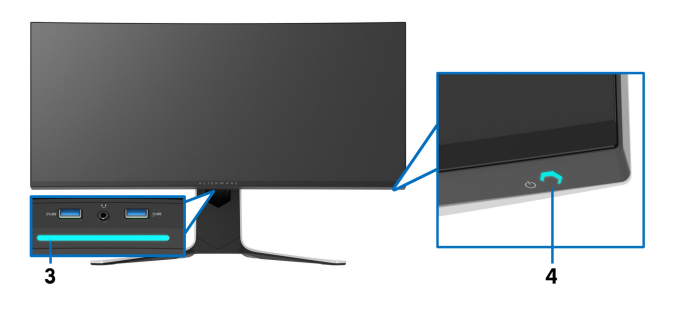

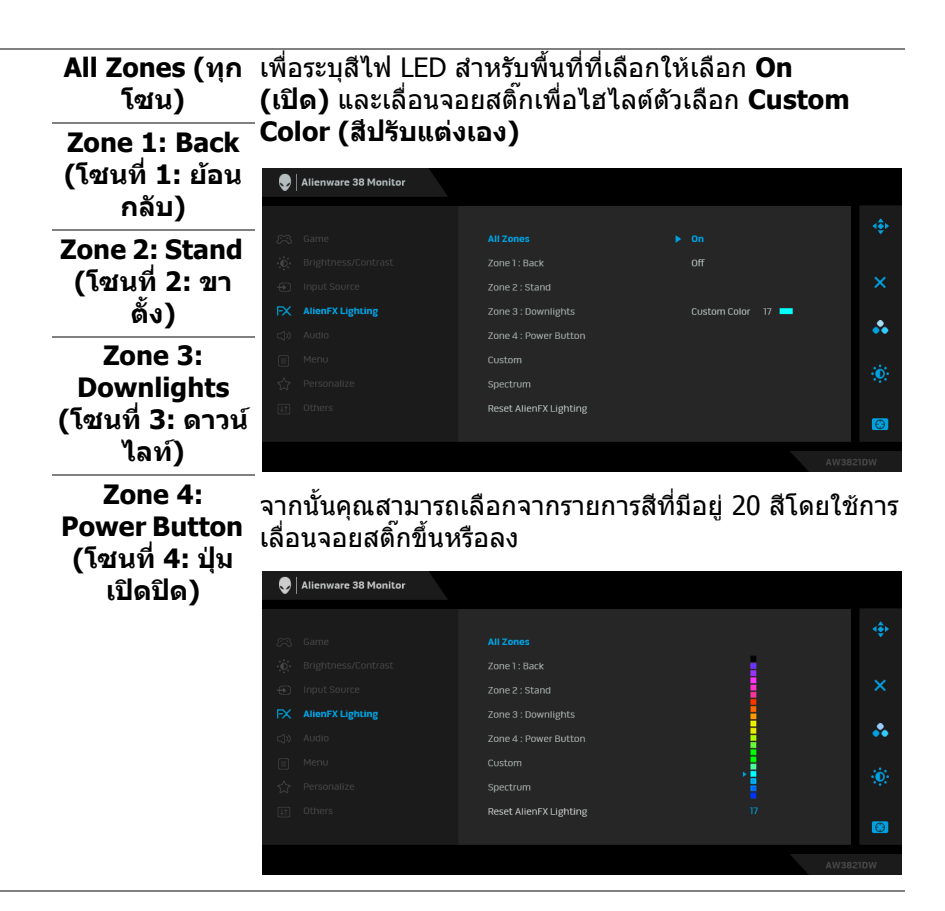

#### ตารางตอไปนี้แสดงหมายเลขสีและรหัส RGB ที่ใช สําหรับ LED 20 สี

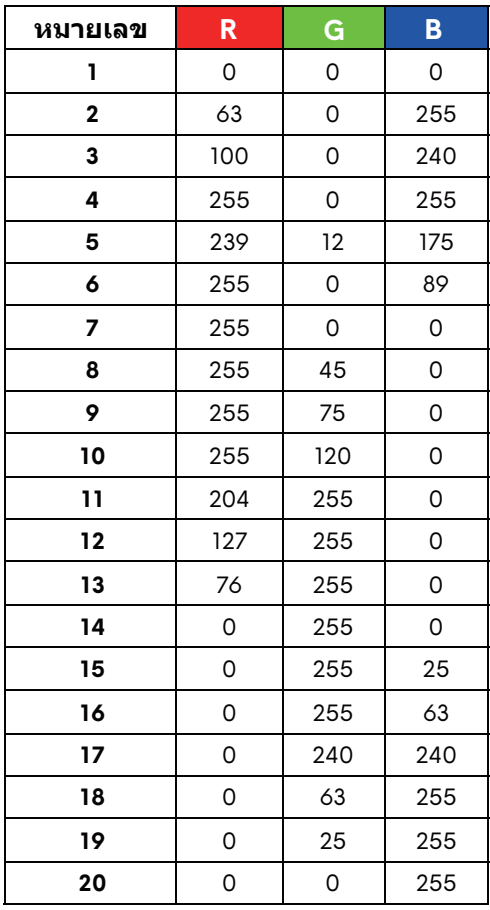

ในการปดไฟสองสวาง AlienFX ใหเลือก **Off (ปด) หมายเหตุ:** ฟงกชั่นเหลานี้จะใชไดเฉพาะเมื่อ **Spectrum (สเปคตรัม)** ถูกปดใชงาน

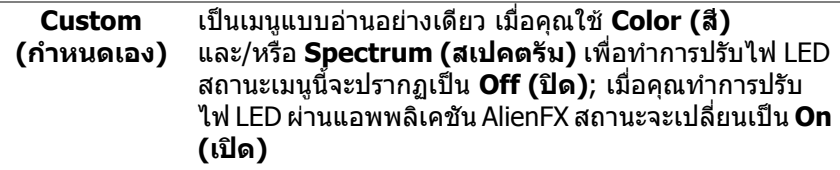

<span id="page-48-0"></span>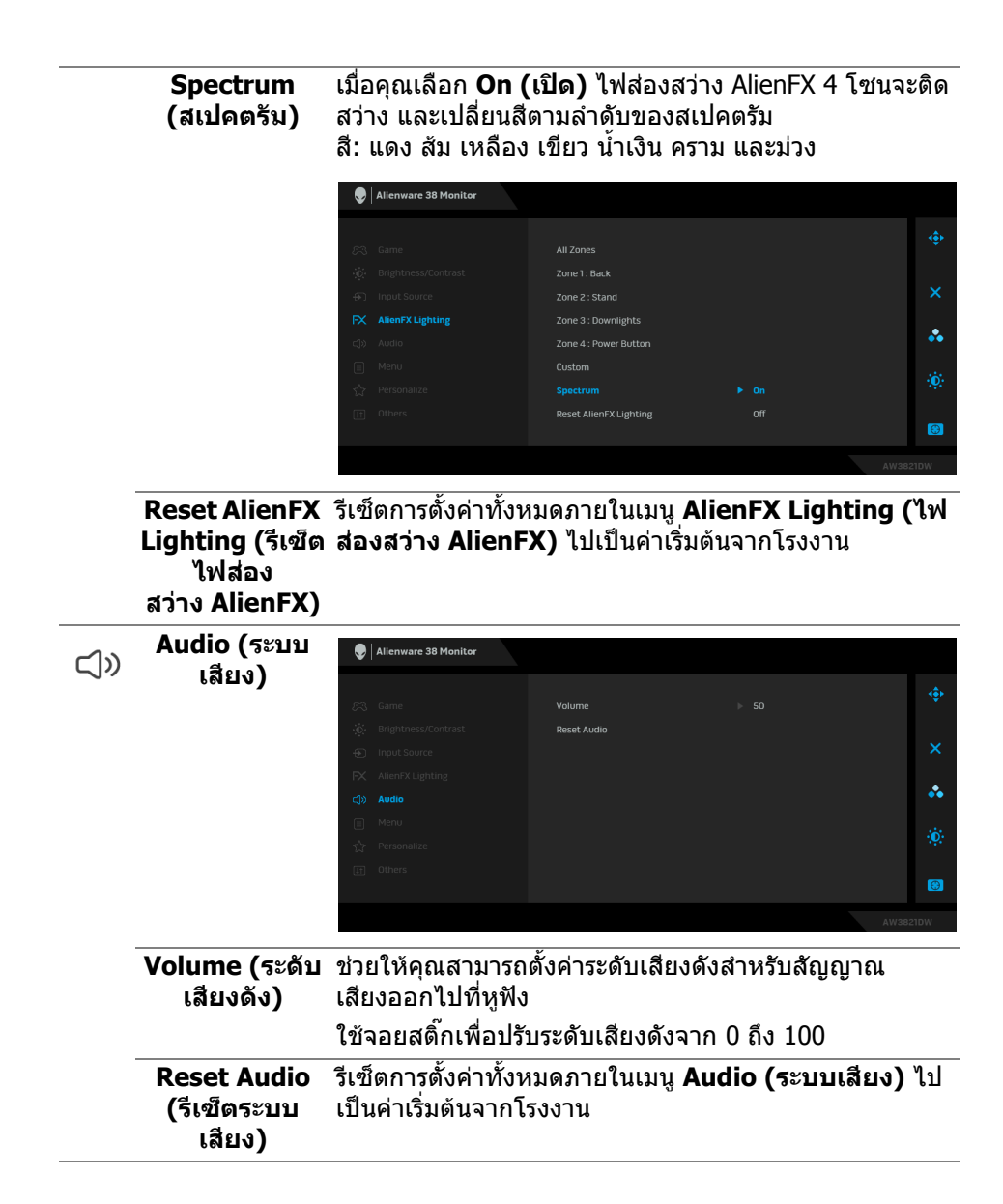

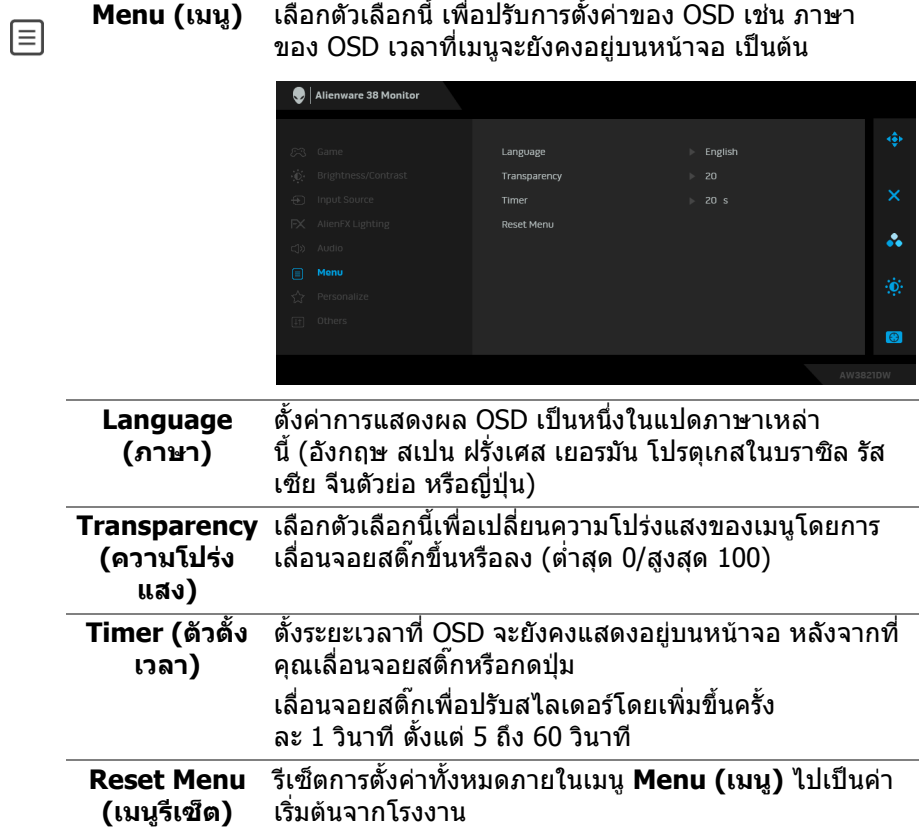

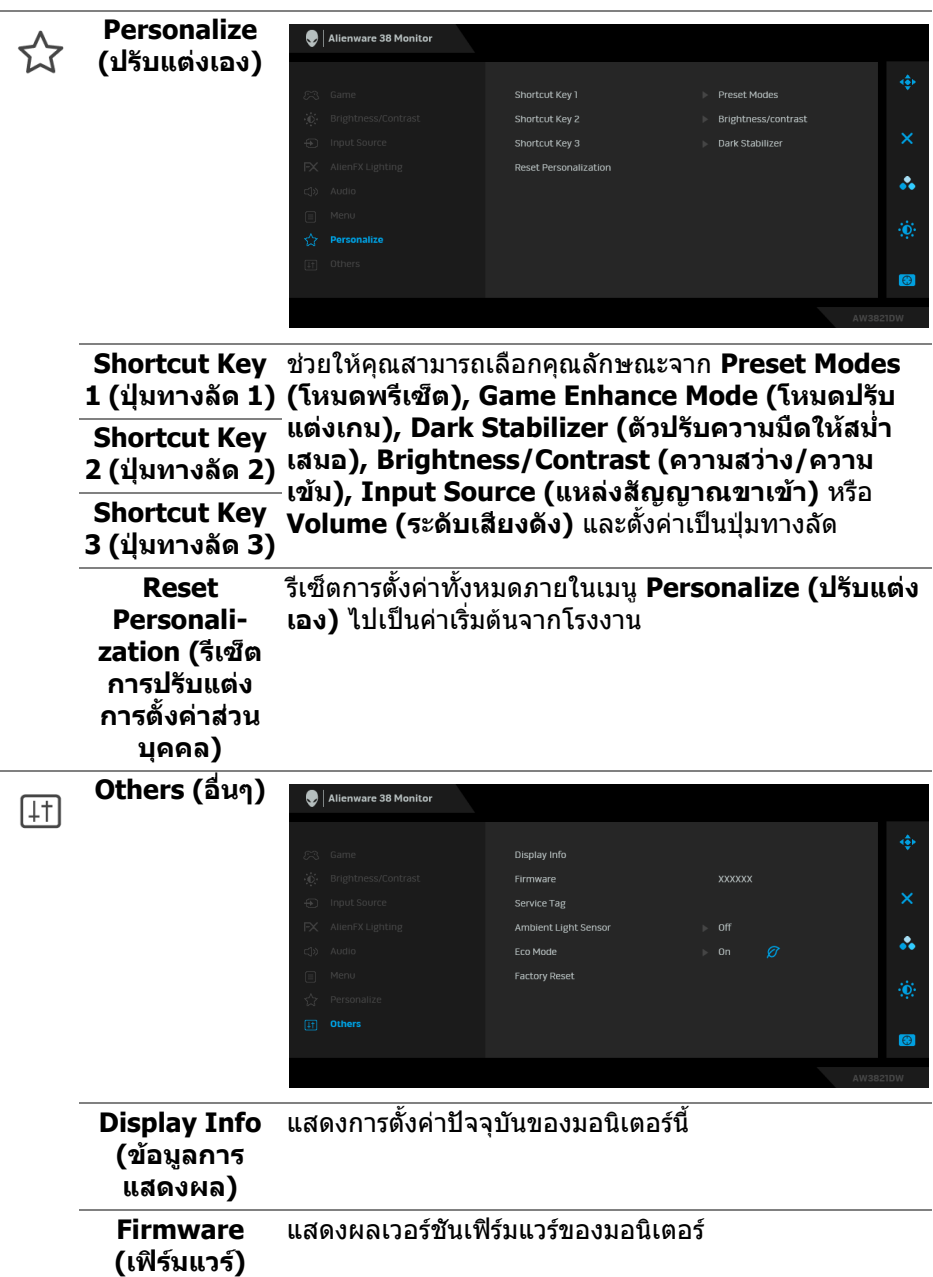

<span id="page-51-1"></span>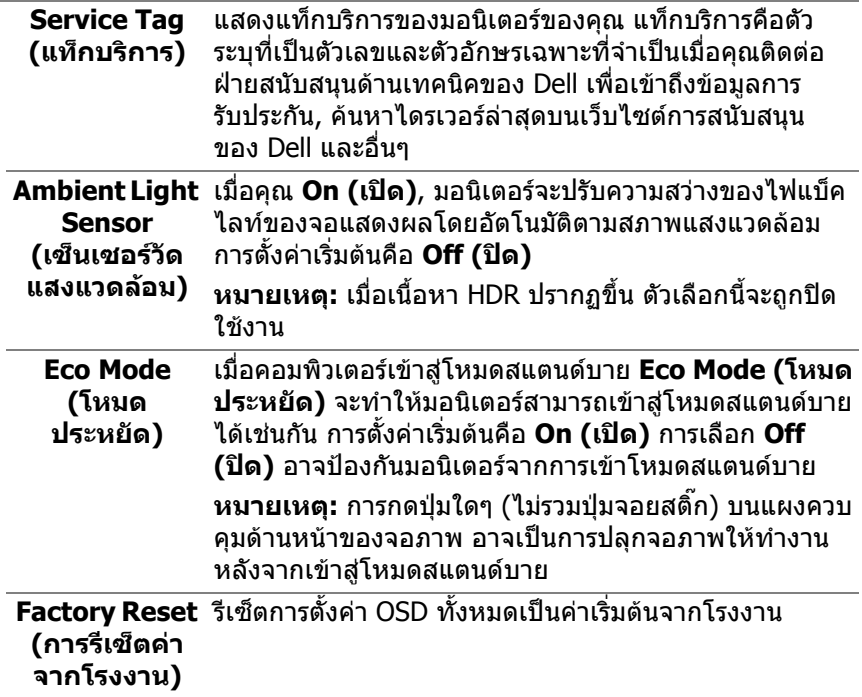

#### <span id="page-51-0"></span>**ขอความเตือน OSD**

เมอคื่ ุณปรับระดับ **Brightness (ความสวาง)** เปนครั้งแรก ขอความตอไปนี้จะปรากฏ ขึ้น:

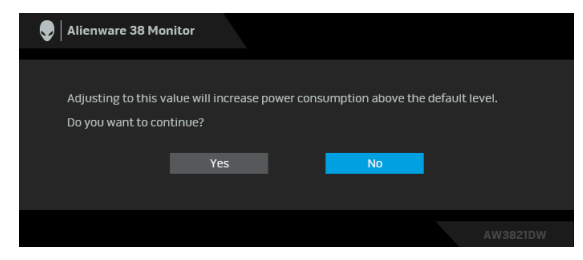

**หมายเหตุ: หากคุณเลือก Yes (ใช) ขอความจะไมปรากฏขึ้นในครั้งตอไป เมื่อคุณตองการเปลี่ยนการตั้งคา Brightness (ความสวาง)**

เมื่อคุณเปลี่ยนการตั้งคาเริ่มตนของคุณสมบัติการประหยัดพลังงานเปนครั้งแรกเชน **Eco Mode (โหมดประหยัด)** หรือ **Preset Modes (โหมดพรีเซ็ต)**, ขอความตอไปนี้จะ ปรากฏขึ้น:

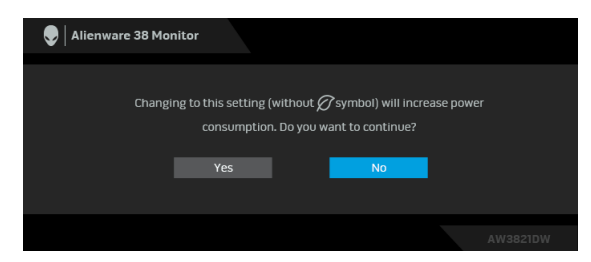

**หมายเหตุ: หากคุณเลือก Yes (ใช) สําหรับคุณสมบัติที่กลาวถึงขางตน, ขอ ความจะไมปรากฏในคร ั้งตอไปเมื่อคุณตองการเปลี่ยนการตั้งคาของ คุณสมบัติเหลานี้เมื่อคุณรีเซ็ตเปนคาจากโรงงาน ขอความจะปรากฏขึ้นอีก ครั้ง**

เมื่อ **Factory Reset (การรีเซ็ตคาจากโรงงาน)** ถูกเลือก ขอความดังตอไปนี้จะ ปรากฏขึ้น:

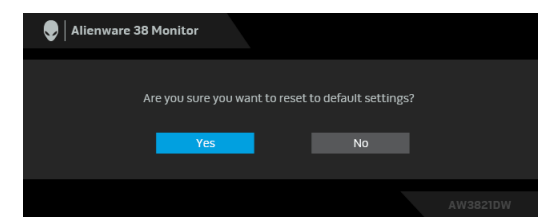

### โปรดดู**[การแกปญหา](#page-62-2)** สําหรับขอมูลเพิ่มเติม

### <span id="page-52-0"></span>**การตั้งคาความละเอียดที่เหมาะสมที่สุด**

่ ในการตั้งค่ามอนิเตอร์เป็นความละเอียดสูงสุด:

ใน Windows 7, Windows 8 และ Windows 8.1:

- **1.** สําหรับ Windows 8 และ Windows 8.1 เทานั้น เลือกรูปแบบภาพเดสกท็อปเพื่อ สลับไปยังคลาสิคเดสกท็อป
- **2.** คลิกขวาบนเดสกท็อปและเลือก **ความละเอียดของหนาจอ**
- **3.** คลิกรายการหลนลงของ ความละเอียดของหนาจอ และเลือก **3840 x 1600**
- **4.** คลิก **ตกลง**

ใน Windows 10:

- **1.** คลิกขวาบนเดสกท็อป และคลิกที่ **การตั้งคาการแสดงผล**
- **2.** คลิกที่ **การตั้งคาการแสดงผลขั้นสูง**
- **3.** คลิกรายการหลนลงของ **ความละเอียด** และเลือก **3840 x 1600**

### **4.** คลิกที่ **นําไปใช**

ถ้าคุณไม่เห็นตัวเลือก 3840 x 1600 คุณอาจจำเป็นต้องปรับปรุงไดรเวอร์กราฟฟิกของ ้ คุณ ขึ้นอย่กับคอมพิวเตอร์ของคุณ ให้ดำเนินการหนึ่งในขั้นตอนดังต่อไปนี้ให้เสร็จ สมบรณ์:

ถาคุณมีคอมพิวเตอรเดสกท็อป หรือคอมพิวเตอรแล็ปท็อปของ Dell:

• ไปยัง **[www.dell.com/support](https://www.dell.com/support)** ปอนแท็กบริการของคุณ และดาวนโหลดได รเวอรกราฟฟกลาสุดสําหรับกราฟฟกการดของคุณ

ถ้าคณใช้คอมพิวเตอร์ที่ไม่ใช่ของ Dell (แล็ปท็อปหรือเดสก์ท็อป):

- ไปยังหน้าเว็บไซต์สนับสนนสำหรับคอมพิวเตอร์ของคุณ และดาวน์โหลดไดรเวอร์ กราฟฟิกล่าสด
- ไปยังเว็บไซตกราฟฟกการดของคุณ และดาวนโหลดไดรเวอรกราฟฟกลาสุด

### <span id="page-53-0"></span>**การใชการเอียง พลิกหมุน และการยืดตามแนวตั้ง**

**หมายเหตุ: ดําเนินการตามขั้นตอนตอไปนี้เพื่อเชื่อมตอขาตั้งซึ่งนําสงมา พรอมมอนิเตอรของคุณ หากคุณเชื่อมตอขาตั้งที่ซื้อมาจากแหลงอื่น ใหทํา ตามขั้นตอนในการติดตั้งที่มาพรอมกับขาตั้งนั้นแทน**

#### <span id="page-53-1"></span>**การยืดเอียงและหมนุ**

ด้วยขาตั้งที่ติดกับมอนิเตอร์ คณสามารถเอียงและหมนมอนิเตอร์เพื่อความสะดวกในการ รับชมที่มุมมองตางๆ ได

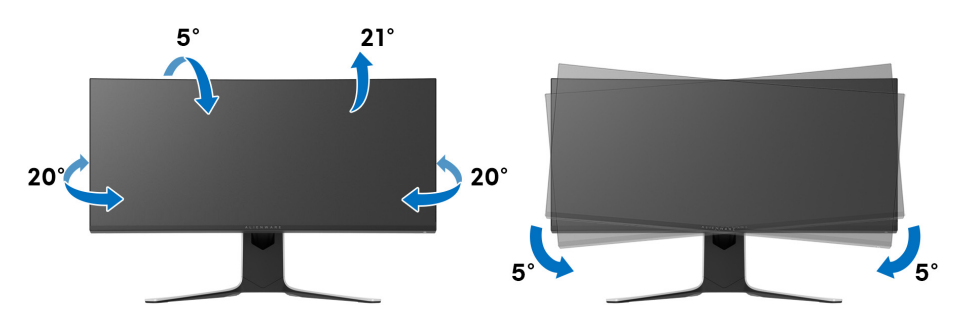

**หมายเหตุ: ขาตั้งไมได ติดตั้งมาจากโรงงาน**

**หมายเหตุ: มุมเอียงของจอภาพนี้อยูระหวาง -5° และ +5°, ไมอนุญาตให เคลื่อนยายแกนหมุน**

<span id="page-54-0"></span>**การยดตามแนวต ื ั้ง**

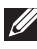

**หมายเหตุ: ขาตั้งยดตามแนวต ื ั้งไดมากถึง 130 มม. ภาพดานลางสาธิตถึงวิธี การยืดขาตั้งในแนวตั้ง**

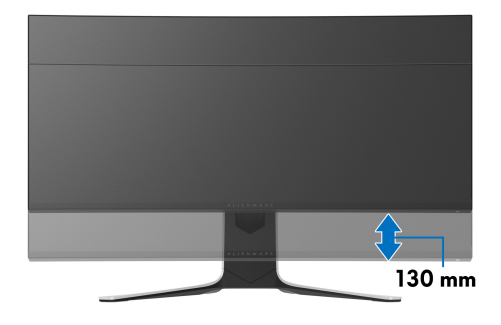

## <span id="page-55-0"></span>**การใชแอพพลิเคชัน AlienFX**

คุณสามารถกําหนดคาเอฟเฟกตแสงไฟ LED ในหลายๆ โซนบนจอภาพ Alienware ของ คุณผาน AlienFX ใน AWCC (Alienware Command Center)

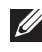

**หมายเหตุ: หากคุณมีเดสกท็อปหรือแล็ปท็อปสําหรับเลนเกมของ Alienware คุณสามารถเขาถึง AWCC เพื่อควบคุมการใหแสงไฟไดโดยตรง**

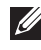

#### **หมายเหตุ: สําหรับขอมูลเพิ่มเติม ใหดูวิธีใชออนไลนของ Alienware Command Center**

### <span id="page-55-1"></span>**ขอกําหนดเบื้องตน**

กอนการติดตั้ง AWCC ในระบบที่ไมใช Alienware:

- ตรวจสอบใหแนใจวาระบบปฏิบัติการของคอมพิวเตอรของคุณคือ Windows 10 R3 หรือใหม่กว่า
- ตรวจสอบว่าการเชื่อมต่ออินเทอร์เน็ตของคุณทำงานอยู่
- ตรวจสอบใหแนใจวาสายเคเบิล USB 3.2 Gen1 (5 Gbps) อัพสตรีมที่ใหมานั้น เชื่อมต่อกับทั้งจอภาพ Alienware และคอมพิวเต<sup>่</sup>อร์

### <span id="page-55-2"></span>**การติดตั้ง AWCC ผานการอัพเดต Windows**

- **1.** แอพพลิเคชัน AWCC ถูกดาวนโหลดและจะถูกติดตั้งโดยอัตโนมัติการติดตั้งใช เวลาสองสามนาทีเพื่อใหเสร็จสิ้น
- **2.** ไปยังโฟลเดอรโปรแกรมเพื่อใหแนใจวาการต ิดตั้งสําเร็จ หรือคุณสามารถคนหา แอพพลิเคชัน AWCC ไดในเมนู**เริ่ม**
- **3.** เรียกใช AWCC และทําตามขั้นตอนตอไปนี้เพื่อดาวนโหลดสวนประกอบซอฟตแวร เพิ่มเติม:
- ในหนาตาง **การตั้งคา** คลิก **Windows Update**, คลิก **ตรวจหาขอมลอู ัพเด ท** เพื่อตรวจสอบความคืบหนาการอัพเดตไดรเวอร Alienware
- หากการอัพเดตไดรเวอรไมตอบสนองในคอมพิวเตอรของคุณ ใหติดตั้ง AWCC จาก เว็บไซตการสนับสนุนของ Dell

### <span id="page-55-3"></span>**การติดตั้ง AWCC จากเว็บไซตการสนับสนุนของ Dell**

- **1.** ปอน AW3821DW ในฟลดแบบสอบถามที่ **[www.dell.com/support/drivers](https://www.dell.com/support/drivers)**, และดาวนโหลดรายการตอไปนี้เวอรชัน ลาสุด:
- แอพพลิเคชัน Alienware Command Center
- ไดรเวอร Alienware Gaming Monitor Control Center
- **2.** ไปยังโฟลเดอรที่คุณบันทึกไฟลติดตั้งไว

ี**3.** ดับเบิลคลิกที่ไฟล์ติดตั้งและทำตามคำแนะนำบนหน้าจอเพื่อทำการติดตั้งให้เสร็จ สิ้น

### <span id="page-56-0"></span>**ไปยังหนาตาง AlienFX**

ดวย Alienware Command Center, AlienFX อนุญาตใหคุณควบคุมสีของแสงไฟ LED และเอฟเฟกตการเปลี่ยนแปลงสําหรับจอภาพ Alienware ของคุณ

ในหนาจอหลักของ AWCC คลิก **FX** ในแถบเมนูดานบนเพื่อเขาถึงหนาจอหลัก ของ AlienFX

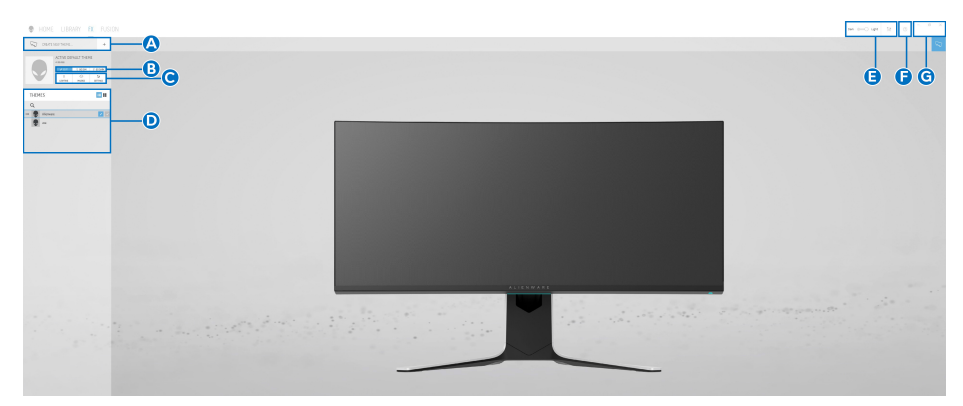

ตารางตอไปนอธี้ ิบายฟงกชันและคุณสมบัติตางๆ ในหนาจอหลัก:

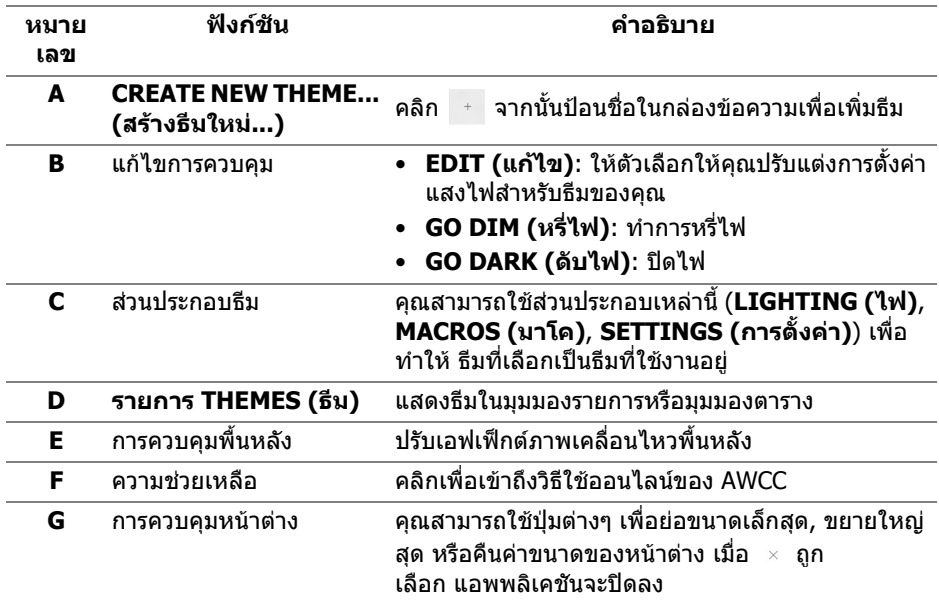

#### เมอคื่ ุณเริ่มกําหนดธีมดวยตนเอง คุณควรจะพบหนาจอตอไปนี้:

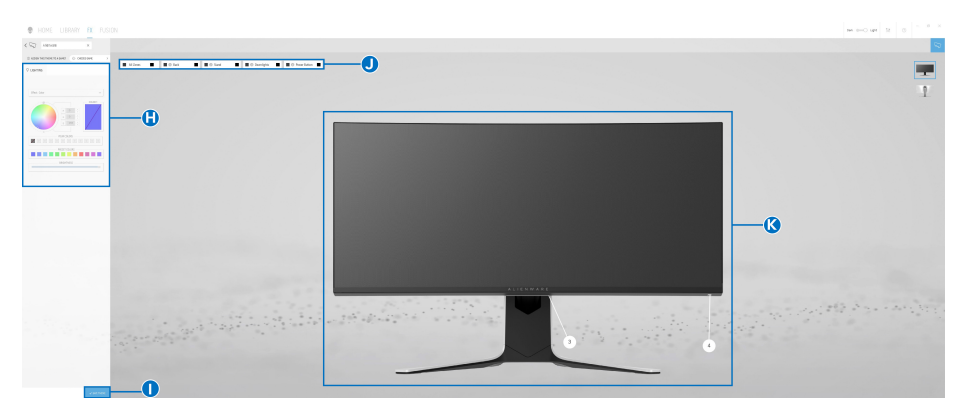

**หนาจอพรอมมุมมองดานหนาของจอภาพ**

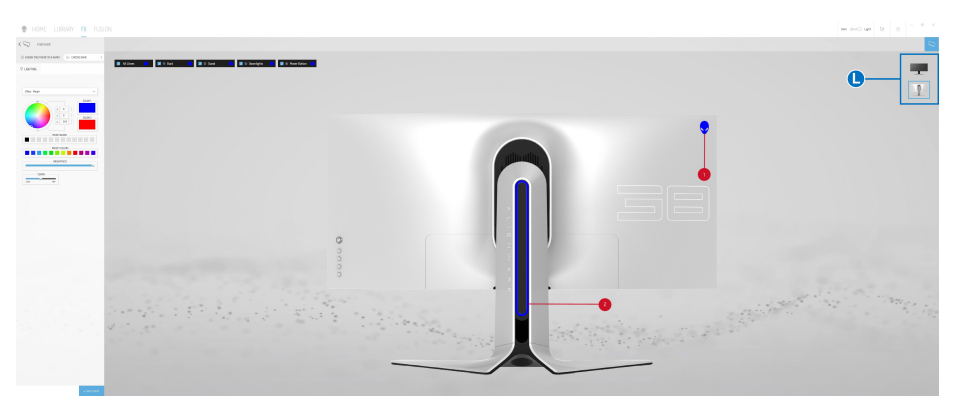

#### **หนาจอพรอมมุมมองดานหลังของจอภาพ**

ตารางตอไปนี้อธิบายฟงกชันและคุณสมบัติตางๆ ในหนาจอ:

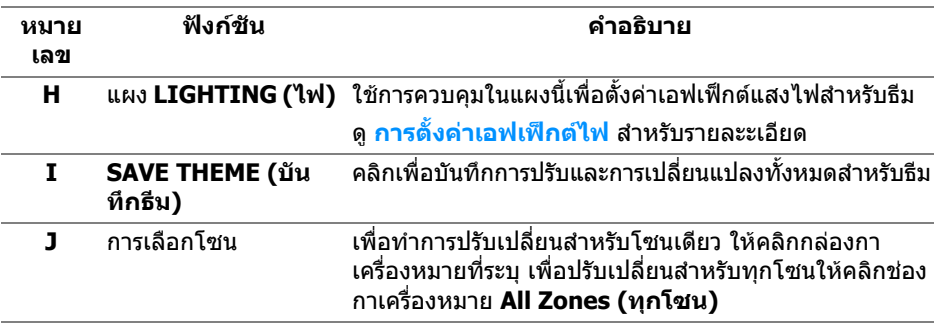

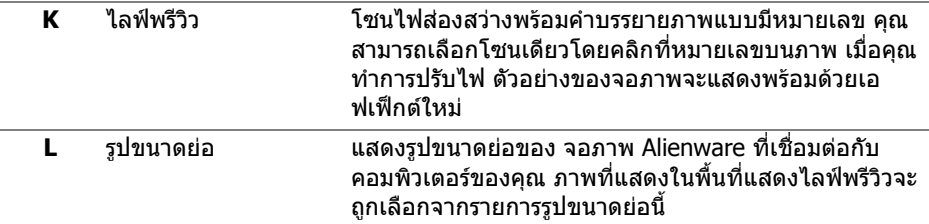

### <span id="page-58-0"></span>**การสรางธีม**

เพื่อสรางธีมดวยการตั้งคาไฟที่คุณตองการ:

- **1.** เรียกใช้ AWCC
- **2.** คลิก **FX** ในแถบเมนูดานบนเพื่อเขาถึงหนาจอหลักของ AlienFX
- **3.** ที่มมบนซ้ายของหน้าต่างนี้ คลิก เพื่อสร้างธีมใหม่
- **4.** ในกลองขอความ **CREATE NEW THEME (สรางธีมใหม)** พิมพชื่อธีม
- <span id="page-58-1"></span>**5.** ระบุโซนไฟสองสวางที่คุณตองการปรับไฟโดย:
- การเลือกกลองกาเครื่องหมายโซนดานบนพื้นที่ไลฟพรีวิวหรือ
- คลิกหมายเลขคําบรรยายภาพบนจอภาพ
- <span id="page-58-2"></span>**6.** ในแผง **LIGHTING (ไฟ)** เลือกเอฟเฟกตไฟที่คุณตองการจากรายการด ร็อปดาวนซึ่งรวมถึง **[Morph \(](#page-59-1)มอรฟ)**, **[Pulse \(](#page-60-0)พัลซ)**, **[Color \(](#page-60-1)สี)**, **[Spectrum](#page-61-0)  ([สเปคตรัม](#page-61-0))**, **[Breathing \(](#page-61-1)บรีธติ้ง)**, และ **[Static Default Blue \(](#page-61-2)สีน้ําเงินเริ่ม [ตนคงที่](#page-61-2))** ดู**[การตั้งคาเอฟเฟกตไฟ](#page-59-0)** สําหรับรายละะเอียด
- **หมายเหตุ: ตัวเลือก Spectrum (สเปคตรัม) ใชไดเฉพาะเมื่อคุณเลือก All Zones (ทุกโซน) เพื่อทําการปรับไฟ**
	- **7.** ทำซ้ำ [ขั้นตอน](#page-58-2) 5 และ ขั้นตอน 6 เพื่อให้ตัวเลือกการกำหนดค่าเพิ่มเติมพร้อมใช้ งานตามความตองการ
	- **8.** เมอเสร ื่ ็จสิ้น คลิก **SAVE THEME (บันทกธึ ีม)** การแจงเตือนจะปรากฏขึ้นที่มุม ลางขวาของหนาจอ

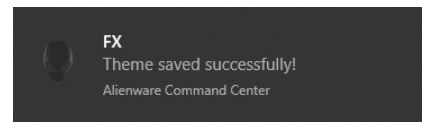

### <span id="page-59-0"></span>**การตั้งคาเอฟเฟกตไฟ**

#### แผง **LIGHTING (ไฟ)** ชวยในการเลือกเอฟเฟกตไฟตางๆ คุณสามารถคลิก **Effect (เอฟเฟกต)** เพื่อเปดเมนูดร็อปดาวนพรอมตัวเลือกที่มีใหเลือก

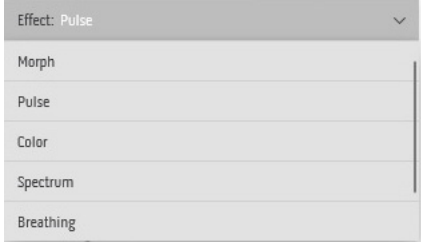

#### **หมายเหตุ: ตัวเลือกที่ปรากฏอาจแตกตางกันไปตามโซนไฟสองสวางที่คุณ ระบุ**

#### ตารางตอไปนี้แสดงภาพรวมของตัวเลือกตางๆ:

<span id="page-59-1"></span>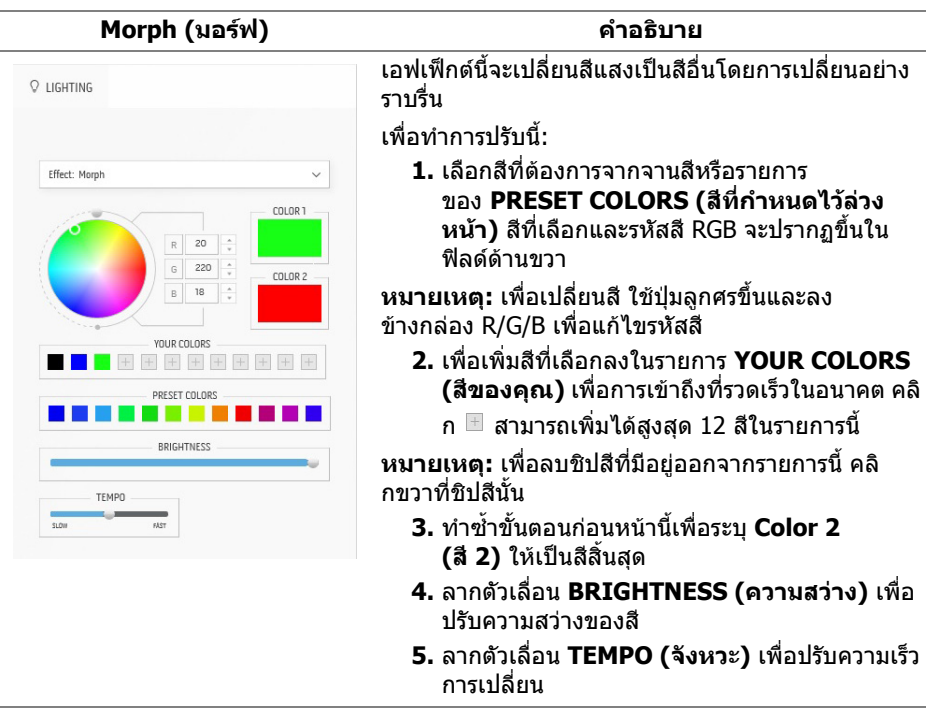

<span id="page-60-0"></span>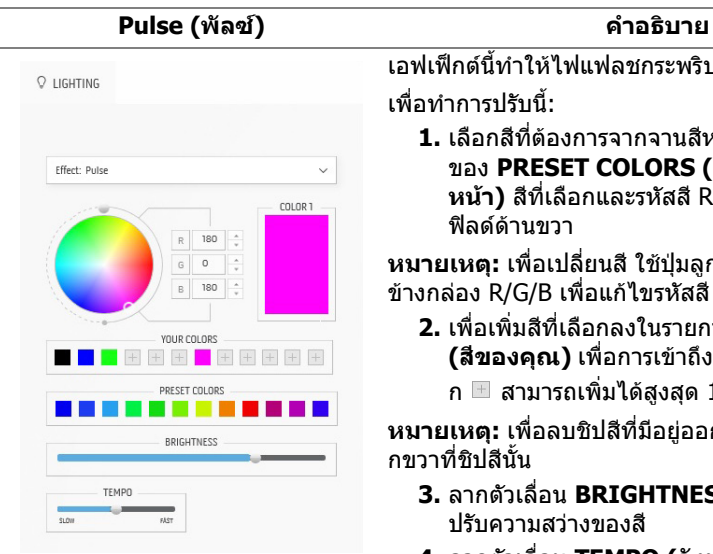

เอฟเฟกตนี้ทําใหไฟแฟลชกระพริบเปนชวงๆ เพื่อทําการปรับนี้:

**1.** เลือกสีที่ตองการจากจานสีหรือรายการ ของ **PRESET COLORS (สีที่กําหนดไวลวง หนา)** สีที่เลือกและรหัสสี RGB จะปรากฏขึ้นใน ฟิลด์ด้านขวา

**หมายเหตุ:** เพื่อเปลี่ยนสีใชปุมลูกศรขึ้นและลง ขางกลอง R/G/B เพื่อแกไขรหัสสี

**2.** เพื่อเพิ่มสีที่เลือกลงในรายการ **YOUR COLORS (สีของคุณ)** เพื่อการเข้าถึงที่รวดเร็วในอนาคต คลิ

ก สามารถเพิ่มไดสูงสุด 12 สีในรายการนี้

**หมายเหตุ:** เพื่อลบชิปสีที่มีอยูออกจากรายการนี้คลิ กขวาที่ชิปสีนั้น

- **3.** ลากตัวเลื่อน **BRIGHTNESS (ความสวาง)** เพื่อ ปรับความสวางของสี
- **4.** ลากตัวเลื่อน **TEMPO (จังหวะ)** เพื่อปรับความเร็ว จังหวะ

#### **Color (สี) คําอธิบาย**

เอฟเฟ็กต์นี้ทำให้ไฟ LED เป็นสีคงที่สีเดียว เพื่อทําการปรับนี้:

**1.** เลือกสที ี่ตองการจากจานสีหรือรายการ ของ **PRESET COLORS (สีที่กําหนดไวลวง หนา)** สีที่เลือกและรหัสสี RGB จะปรากฏขึ้นใน ฟิลด์ด้าบขาา

**หมายเหตุ:** เพื่อเปลี่ยนสีใชปุมลูกศรขึ้นและลง ขางกลอง R/G/B เพื่อแกไขรหัสสี

**2.** เพื่อเพิ่มสีที่เลือกลงในรายการ **YOUR COLORS (สีของคุณ)** เพื่อการเข้าถึงที่รวดเร็วในอนาคต คลิ

ก สามารถเพิ่มไดสูงสุด 12 สีในรายการนี้

**หมายเหตุ:** เพื่อลบชิปสีที่มีอยูออกจากรายการนี้คลิ กขวาที่ชิปสีนั้น

**3.** ลากตัวเลื่อน **BRIGHTNESS (ความสวาง)** เพื่อ ปรับความสวางของสี

<span id="page-60-1"></span>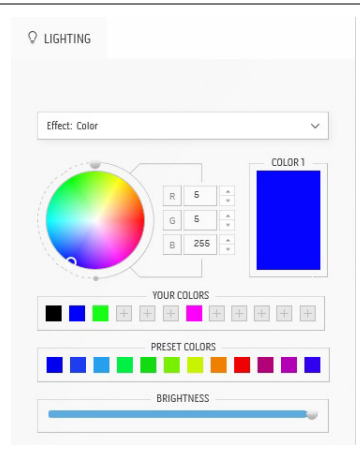

<span id="page-61-2"></span><span id="page-61-1"></span><span id="page-61-0"></span>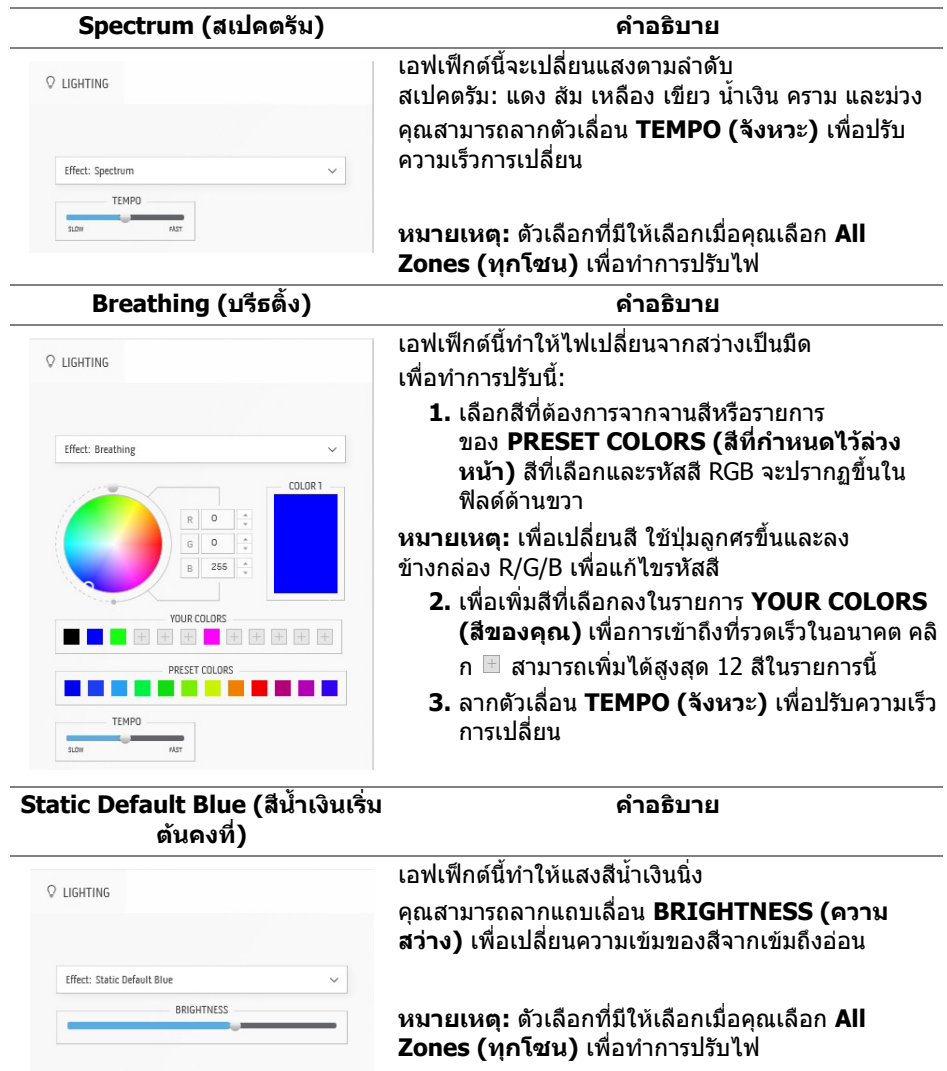

## <span id="page-62-2"></span><span id="page-62-0"></span>**การแกปญหา**

**คําเตือน: กอนที่คุณจะเริ่มกระบวนการใดๆ ในสวนนี้ใหปฏิบัติตาม [คําแนะนํา](#page-70-5) [ดานความปลอดภัย](#page-70-5)**

#### <span id="page-62-1"></span>**การทดสอบตัวเอง**

ิมอนิเตอร์ของคุณมีคุณสมบัติในการทดสอบตัวเอง ซึ่งช่วยให้คุณตรวจสอบว่ามอนิเตอร์ ทำงานได้เหมาะสมหรือไม่ ถ้ามอนิเตอร์และคอมพิวเตอร์ของคุณเชื่อมต่อกันอย่างเหมาะ ี่สมแล้ว แต่หน้าจอยังมืดอยู่ ให้รันการทดสอบตัวเองของมอนิเตอร์ โดยการทำตามขั้น ตอนตอไปนี้:

- **1.** ปดเครื่องทั้งคอมพิวเตอรและมอนิเตอรของคุณ
- **2.** ถอดสายเคเบิลวดิ ีโอออกจากดานหลังของคอมพิวเตอรเพื่อใหแนใจในการดําเนิน ึการทดสอบด้วยตัวเองอย่างถูกต้อง ให้ตัดการเชื่อมต่อสายเคเบิลทั้งหมดออกจาก คอมพิวเตอร
- **3.** เปดมอนิเตอร

**หมายเหตุ: กลองไดอะล็อกที่มขี อความควรปรากฏบนหนาจอ ระบุวา มอนิเตอรทํางานอยางถูกตองและไมไดรับสัญญาณวิดีโอ ในขณะที่อยูใน โหมดการทดสอบตัวเอง ไฟเพาเวอร LED จะกะพริบเปนสีขาว (คาสีเริ่มตน)** 

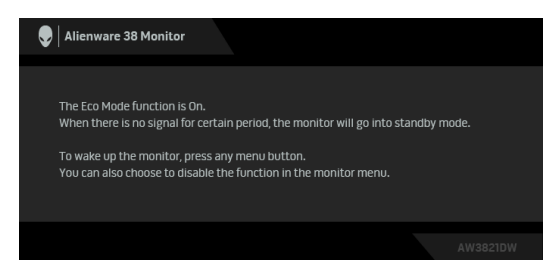

### **เมื่อ Eco Mode (โหมดประหยัด) เปดอยู**

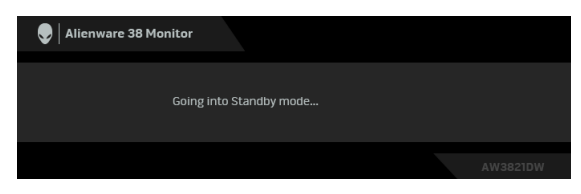

**เมื่อ Eco Mode (โหมดประหยดั ) ปดอยู**

**หมายเหตุ: กลองไดอะล็อกนี้อาจปรากฏระหวางที่ทํางานตามปกติดวย หาก ถอดสายวิดีโอออก หรือสายวิดีโอเกิดชํารุดเสียหาย**

**4.** ปดจอแสดงผลของคุณ และตอสายสัญญาณภาพใหม จากนั้นเปดทั้งคอมพิวเตอร และจอแสดงผลของคุณ

หลังจากทำตามขั้นตอนข้างต้น หากมอนิเตอร์ไม่แสดงผลวิดีโอแสดงว่าอาจมีปัญหากับ การดกราฟกหรือคอมพิวเตอร

### <span id="page-63-0"></span>**ระบบตรวจวิเคราะหที่ติดตั้งมาพรอมเครื่อง**

ื่มอนิเตอร์ของคุณติดตั้งเครื่องมือตรวจวิเคราะห์ เพื่อช่วยตรวจสอบว่าสิ่งผิดปกติที่กำลัง เกิดขึ้นบนหน้าจอ เป็นปัญหาที่เกิดจากมอนิเตอร์ หรือระบบคอมพิวเตอร์และวิดีโอการ์ด ของคุณ

**หมายเหตุ: คุณสามารถเรียกใชระบบวินิจฉัยที่ติดตั้งไวในตัวนี้ไดเฉพาะเมื่อมี การปลดสายเคเบิลวิดีโอออกแลว และมอนิเตอรอยูในโหมดการทดสอบตัว เองเทานั้น**

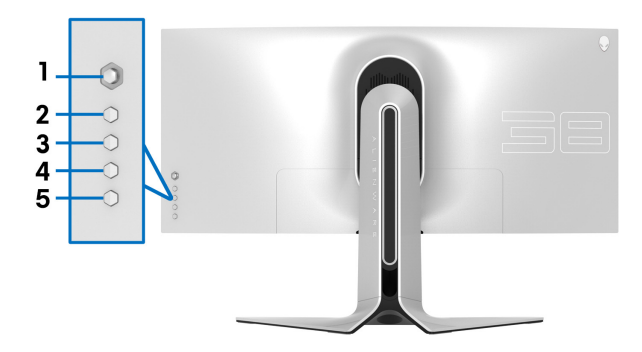

การรันระบบตรวจวิเคราะหที่ติดตั้งมากับเครื่อง:

- **1.** ตรวจสอบว่าหน้าจอสะอาด (ไม่มีฝ่นบนหน้าจอ)
- **2.** กด **ปุม 3** คางไวเปนเวลาหาวินาทีหนาจอสีเทาจะปรากฏขึ้นหลังจากผานไปหนงึ่ วินาที
- **3.** สังเกตวาหนาจอนี้มีขอบกพรองหรือผิดปกติหรือไม
- **4.** กด **ปุม 3** อีกครั้ง สีของหนาจอจะเปลี่ยนเปนสีแดง
- **5.** สังเกตวาหนาจอนี้มีขอบกพรองหรือผิดปกติหรือไม
- **6.** ทําตามขั้นตอนที่ 4 และ 5 ซ้ําอีกครั้ง เพื่อตรวจสอบการแสดงผลบนหนาจอสี เขียว สีน้ําเงิน ดํา และสีขาว

การทดสอบเสร็จสิ้นเมื่อหนาจอสีขาวปรากฏขึ้น ออกจากการทํางานโดน **ปุม 3** ซ้ําอีกครั้ง ถ้าคุณตรวจไม่พบสิ่งผิดปกติบนหน้าจอ ด้วยการใช้เครื่องมือตรวจวิเคราะห์ที่ติดตั้งมา พรอมเครื่อง แสดงวามอนิเตอรทํางานปกติตรวจสอบการดวิดีโอและคอมพิวเตอร

### <span id="page-64-1"></span><span id="page-64-0"></span>**ปญหาทั่วไป**

ตารางต่อไปนี้บรรจุข้อมูลทั่วไปเกี่ยวกับปัญหาของมอนิเตอร์ที่คุณอาจพบ และวิธีที่อาจ แกไขปญหาได:

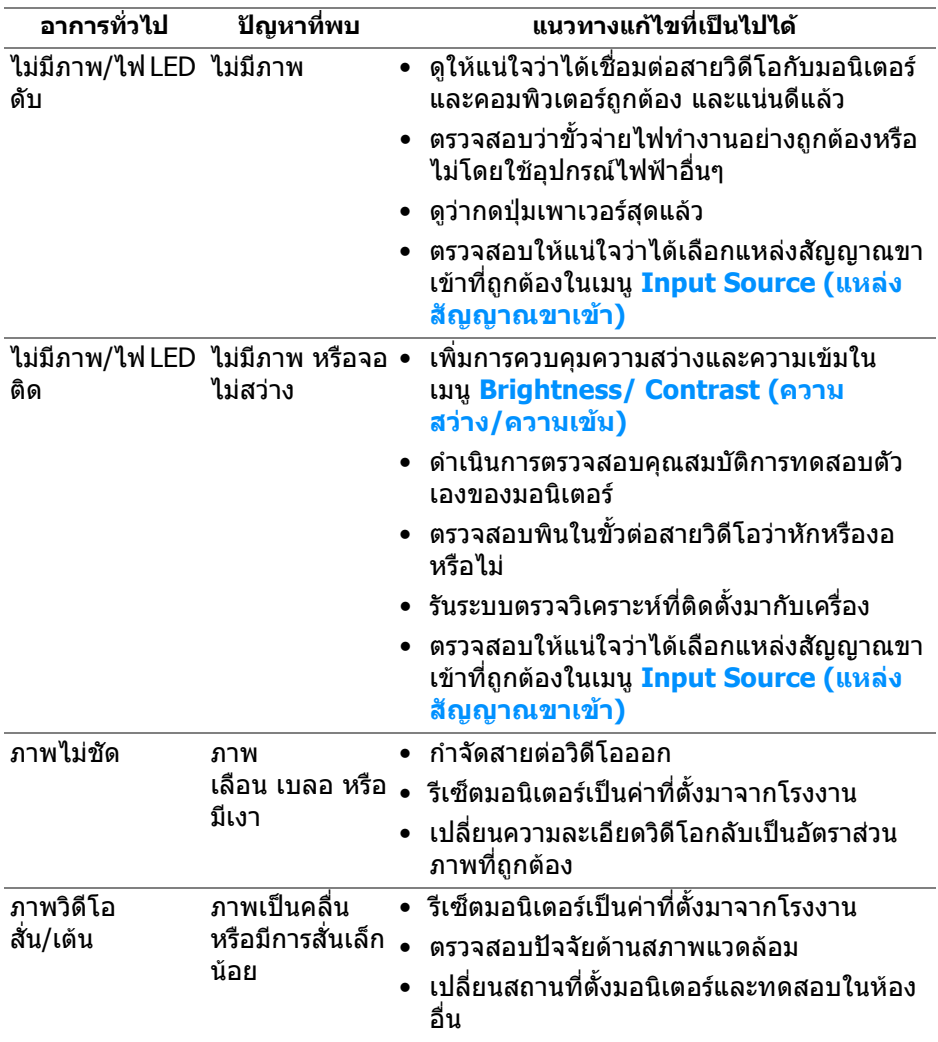

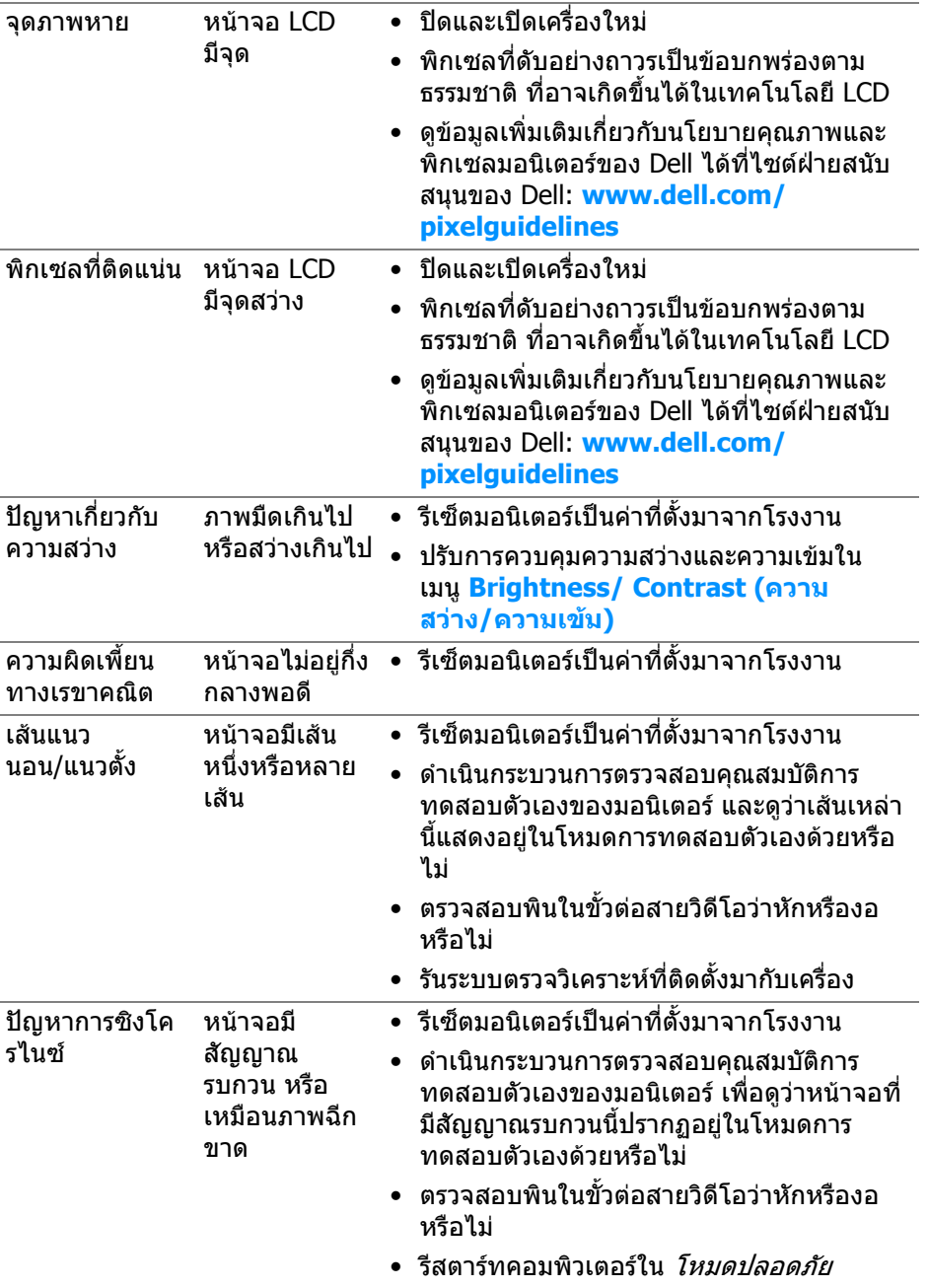

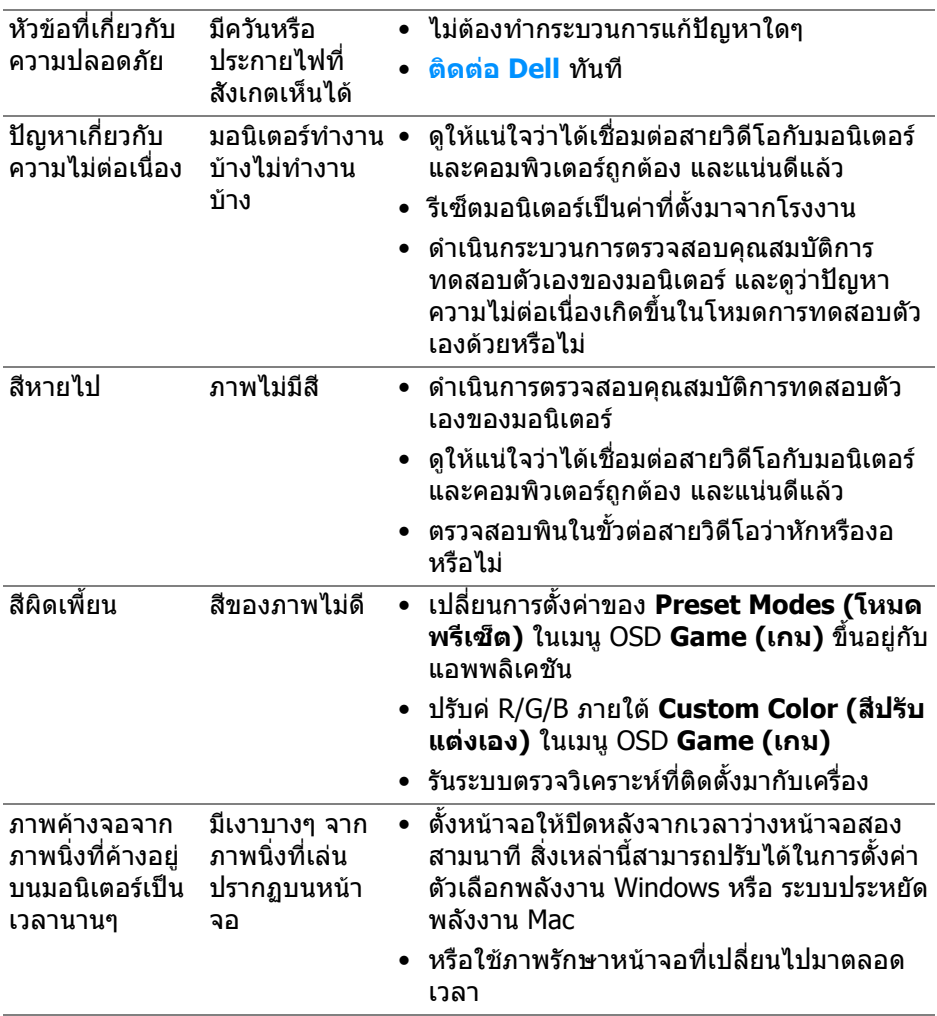

### <span id="page-67-0"></span>**ปญหาเฉพาะสําหรับผลิตภัณฑ**

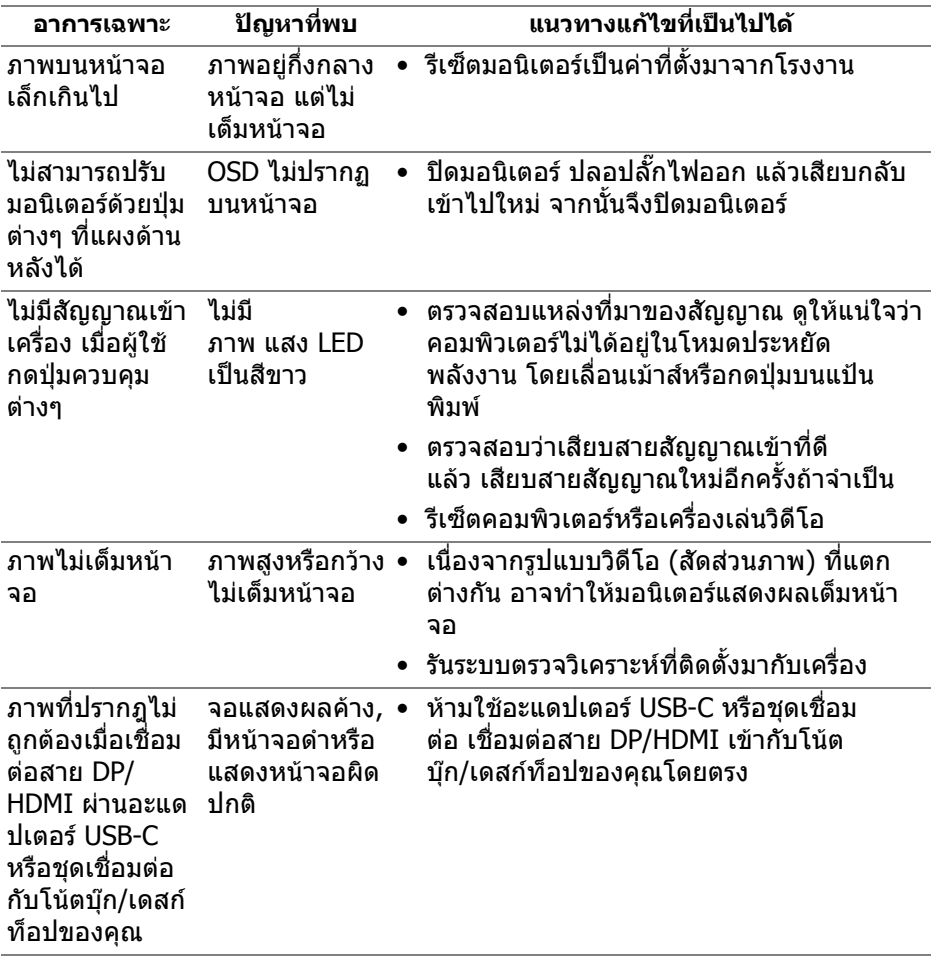

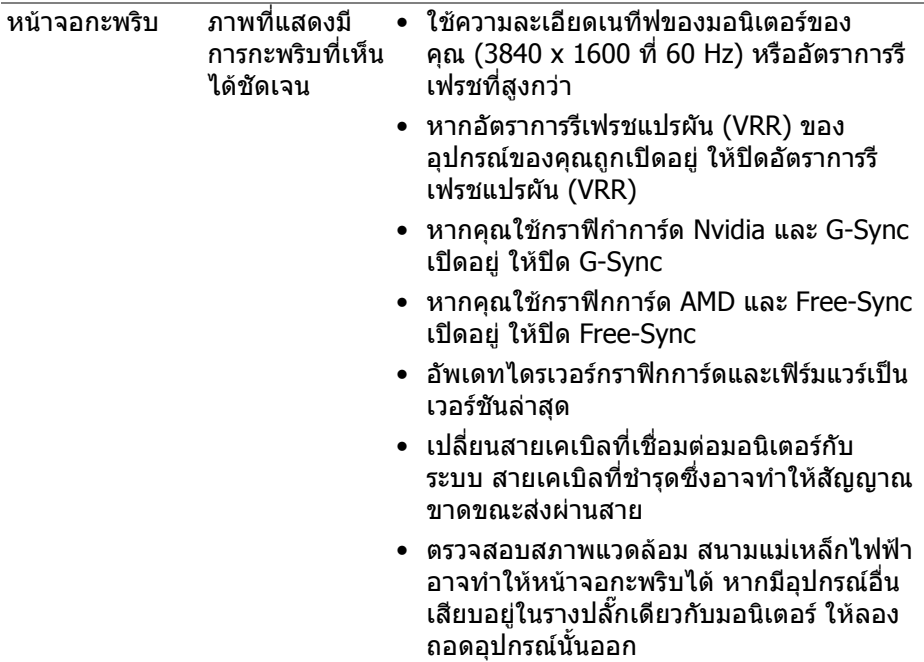

## <span id="page-68-0"></span>**ปญหาเฉพาะเรื่อง Universal Serial Bus (USB)**

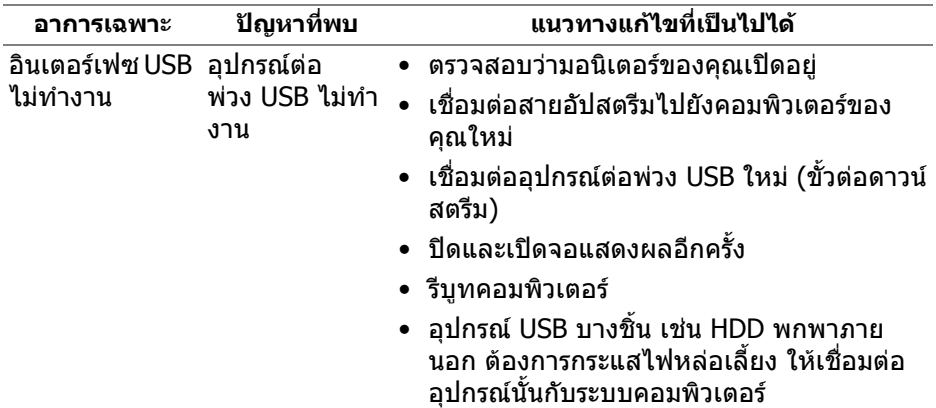

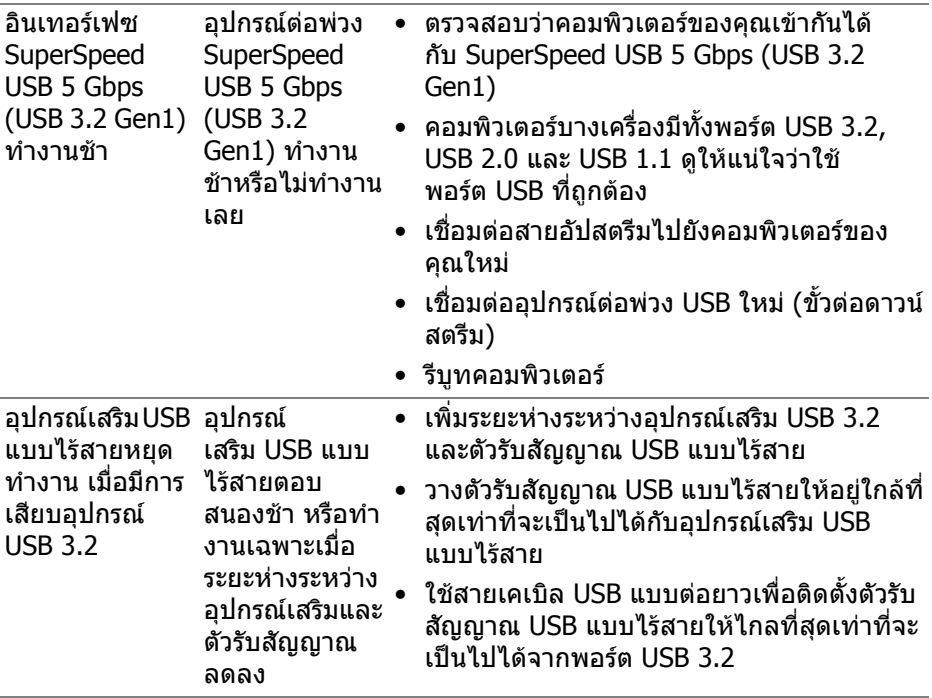

### <span id="page-70-0"></span>**ภาคผนวก**

#### <span id="page-70-5"></span>**คําเตือน: คําแนะนําดานความปลอดภัย**

#### **คําเตือน: การใชตัวควบคุม การปรับแตง หรือกระบวนการอื่นๆ ที่นอกเหนือ จากที่ระบุไวในเอกสารนี้อาจทําใหเกิดไฟฟาช็อต อันตรายจากกระแส ไฟฟา และ/หรืออันตรายจากอุปกรณได**

ี่สำหรับข้อมูลเกี่ยวกับคำแนะนำด้านความปลอดภัย ให้ดที่ข้อมูลเกี่ยวกับความ ปลอดภัย สิ่งแวดลอม และระเบียบขอบังคับ (SERI)

### <span id="page-70-1"></span>**ขอสังเกตของ FCC (ในสหรัฐอเมริกาเทานั้น) และขอมูลระเบียบขอ บังคับอื่นๆ**

ี่สำหรับข้อสังเกตของ FCC และข้อมูลด้านกภระเบียบอื่นๆ โปรดดูเว็บไซต์การปฏิบัติตาม กฎระเบียบที่ [www.dell.com/regulatory\\_compliance](www.dell.com/regulatory_compliance)

### <span id="page-70-4"></span><span id="page-70-2"></span>**ติดตอ Dell**

ี่สำหรับลูกค้าในประเทศสหรัฐอเมริกา, โทร 800-WWW-DELL (800-999-3355)

 $\boldsymbol{V}$  หมายเหตุ: ถ้าคุณไม่มีการเชื่อมต่ออินเตอร์เน็ตที่ใช้ได้ คุณสามารถค้นหา **ขอมูลผูติดตอไดจากใบสั่งซื้อผลิตภัณฑ, สลิปที่มาพรอมผลิตภัณฑ, ใบสง ของ หรือแคตาล็อกผลิตภัณฑของ Dell**

**Dell มีการสนับสนุนออนไลนและบริการทางโทรศัพทและตัวเลือกในการให บริการหลายชองทาง การใหบริการขึ้นอยูกับประเทศและผลิตภัณฑและบริการ บางอยางอาจไมมีใหในพื้นที่ของคุณ**

- ความชวยเหลือดานเทคนิคออนไลน: **[www.dell.com/support/monitors](http://www.dell.com/support/monitors)**
- การติดตอ Dell: **[www.dell.com/contactdell](http://www.dell.com/contactdell)**

### <span id="page-70-3"></span>**ฐานขอมูลผลิตภัณฑ EU สําหรับฉลากพลังงานและเอกสารขอมูล ผลิตภัณฑ**

AW3821DW: **<https://eprel.ec.europa.eu/qr/352735>**